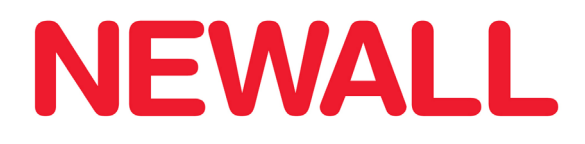

### **NMS 100 Serial Readout**

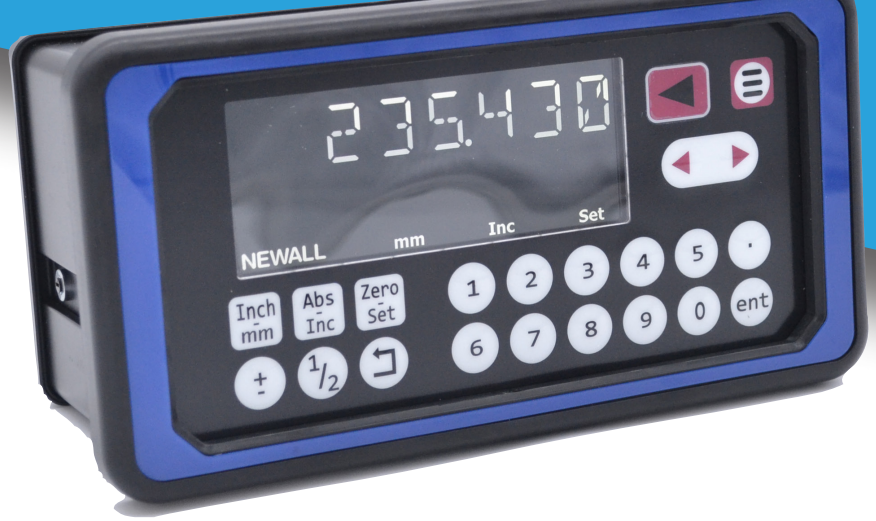

### **User Manual**

#### **SALES & SERVICE:**

#### **A Tech Authority, Inc.**

13745 Stockton Ave. Chino CA 91710 909-614-4522 sales@atechauthority.com

### **Contents**

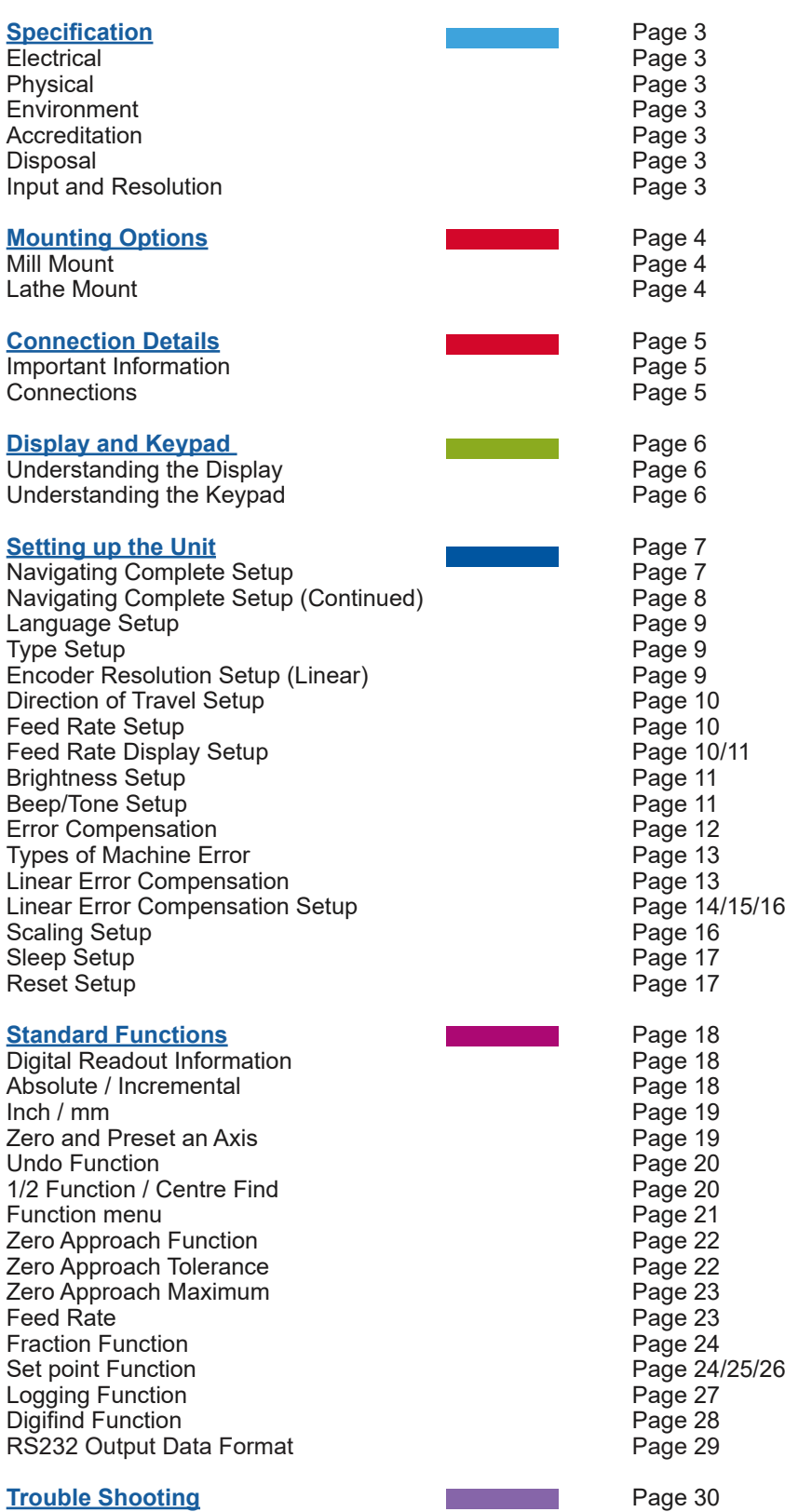

### **Specification**

#### **Electrical**

EU Directive 73/23/EEC (Low Voltage Directive) BS EN 55022:1998 Class B BS EN 61326-1:2021 E1

Input to Power Supply Unit (Supplied) 100-240V (47-63Hz) External switch-mode - Output voltage 15VDC Input Voltage to NMS100 12-27VDC ±10% Conforms to Low Voltage Directive

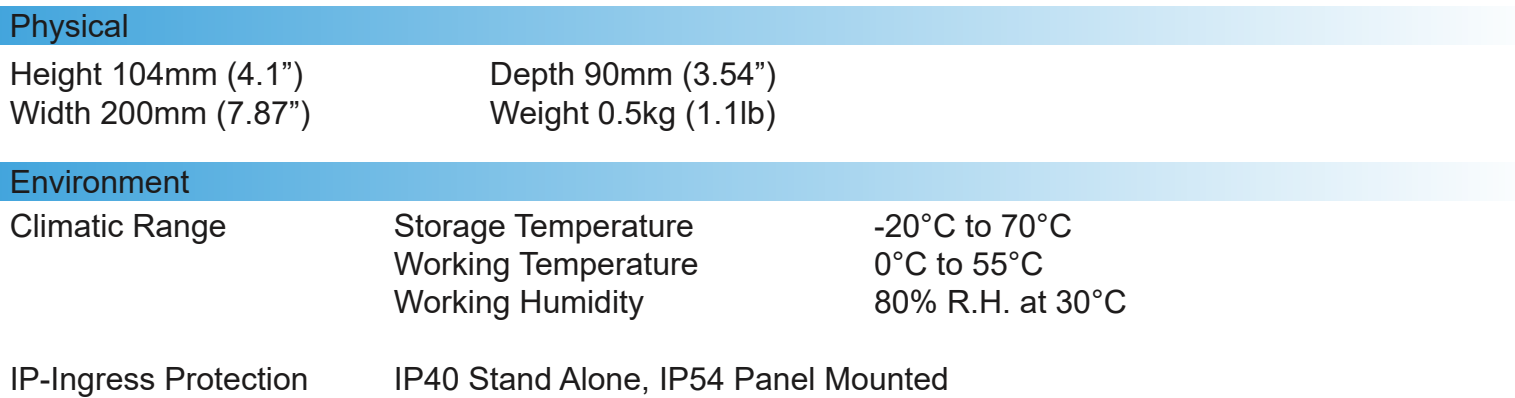

#### **Accreditation**

CE, UKCA

#### **Disposal**

At the end of its life, please dispose of the NMS100 system in a safe manner applicable to electrical goods

Do not burn.

The casework is suitable for recycling. Please consult local regulations on disposal of electrical equipment

#### Input and Resolution

Only Spherosyn Serial or Microsyn Serial encoders can be used with the NMS100 Serial DRO

#### **Display Resolutions**

**Spherosyn/Microsyn 10µ Serial Microsyn 5µ Serial** 5μm (0.0002")1µm (0.00005") 10μm (0.0005") 2µm (0.0001")

 5μm (0.0002") 10μm (0.0005")

Newall Measurement Systems Limited reserves the right to make changes to this specification without notice

### Mounting options

#### Standalone Mount Options

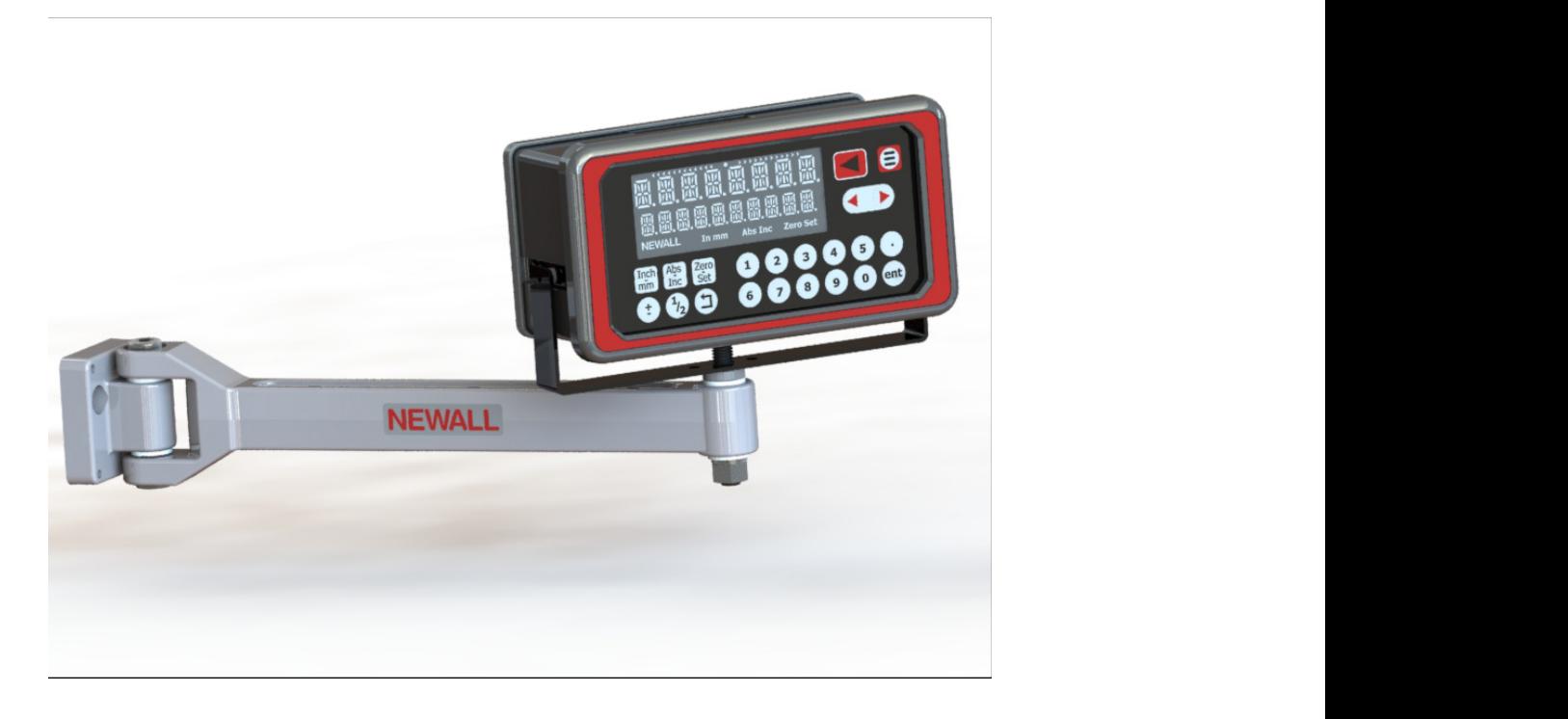

13

#### Panel Mount Option

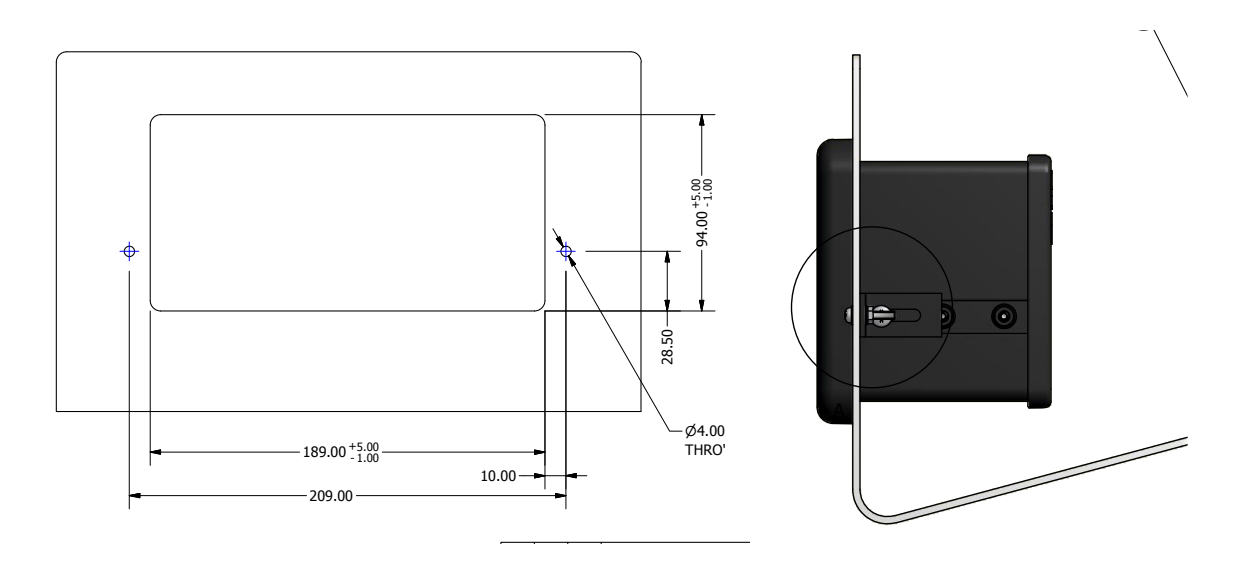

### Connection details

#### Important Details

The NMS100 is only compatible with Newall Spherosyn Serial and Microsyn Serial encoders.

During the install it is important to ensure that:

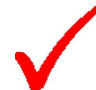

Secure all the cables to prevent the connectors from dropping into hazardous positions (for example the floor or coolant tray) when they are unplugged.

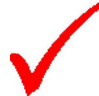

Route all cables to prevent them from being caught on moving parts.

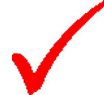

The NMS100 is grounded to the machine, using the braided grounding lead provided, before the machine supply is turned on.

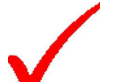

The power has been disconnected, before the encoder(s) are connected.

**Do not connect this unit directly to the mains supply.** 

#### **Connections**

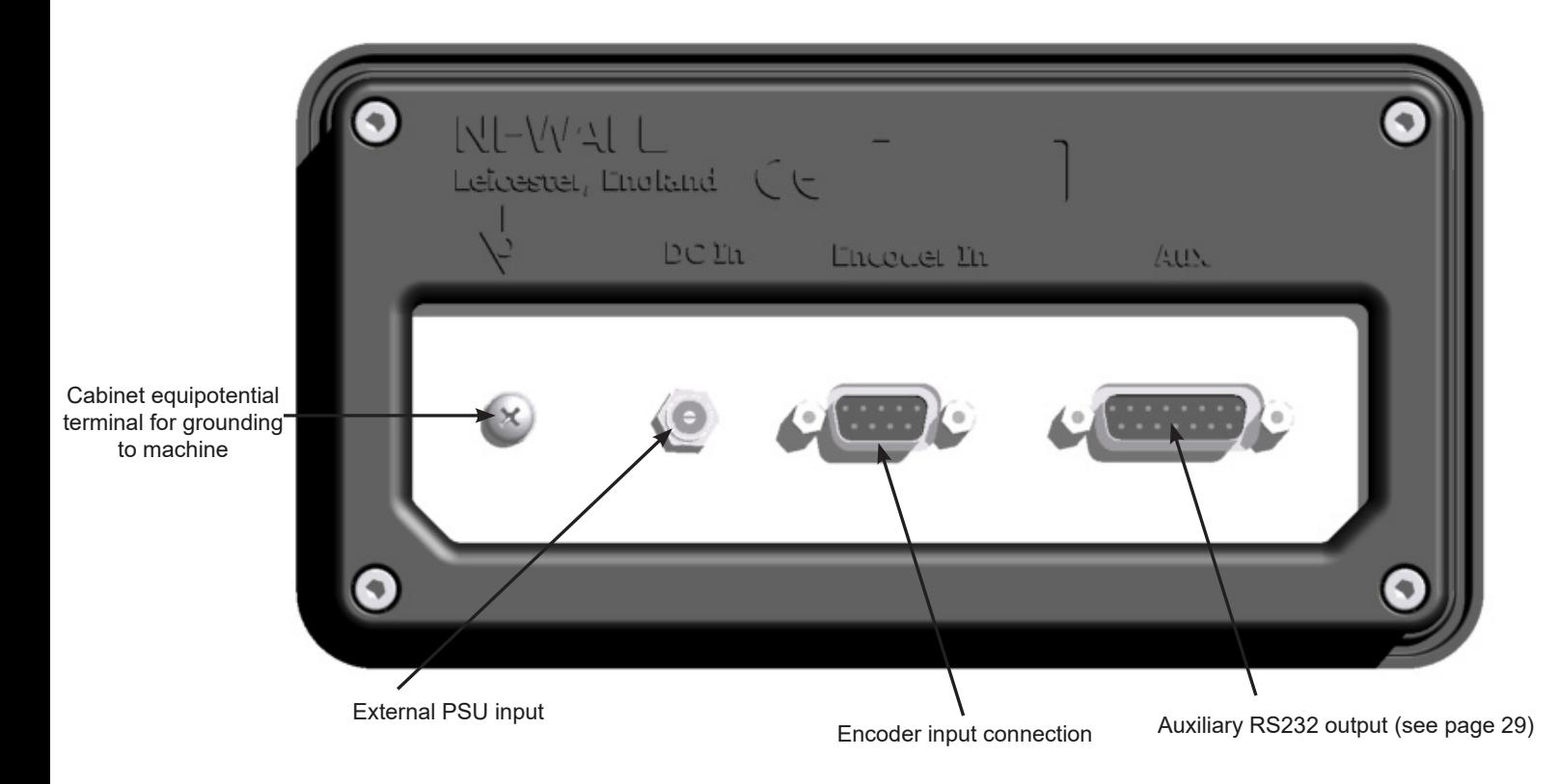

### Display and keypad

#### Understanding The Display

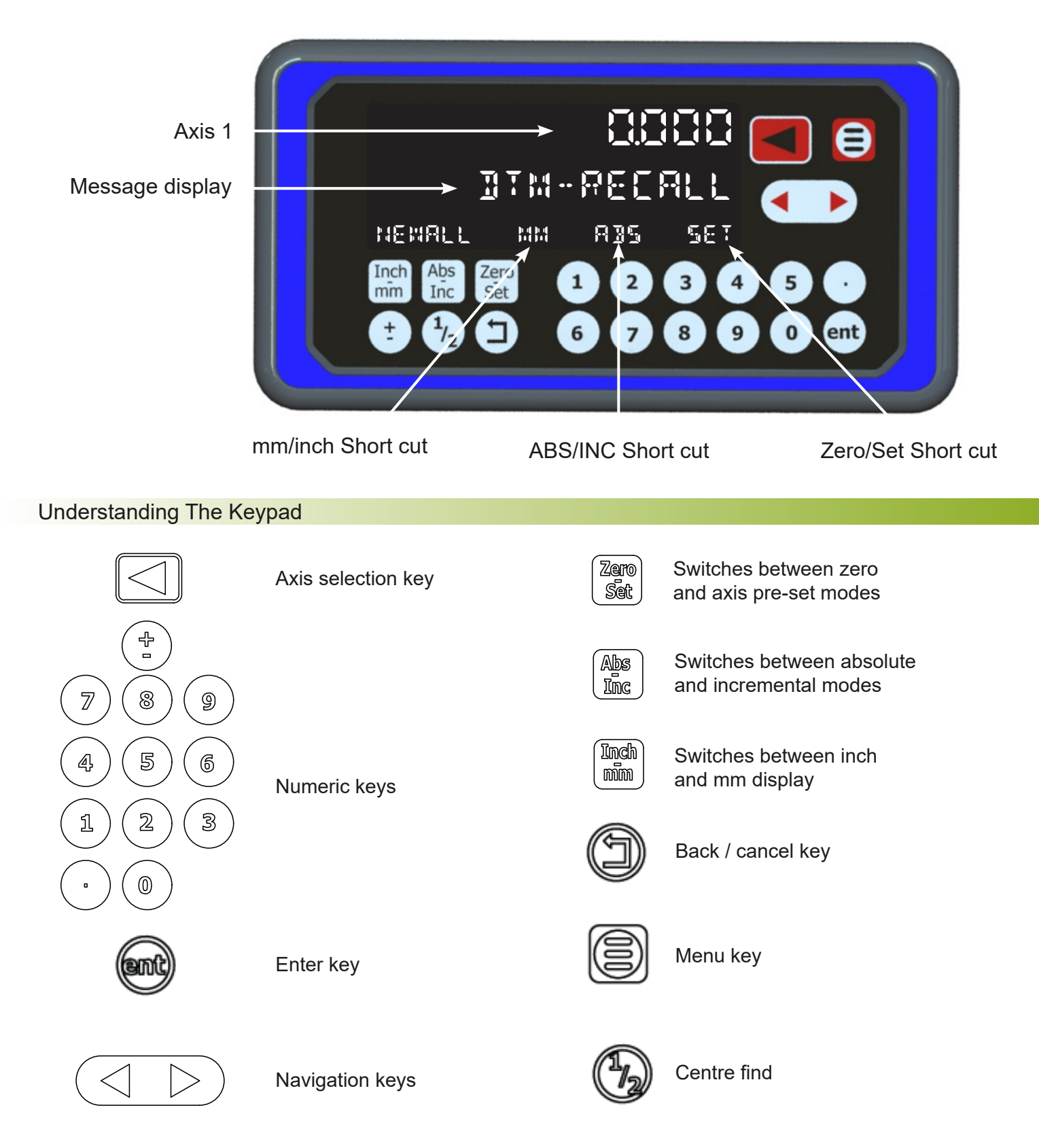

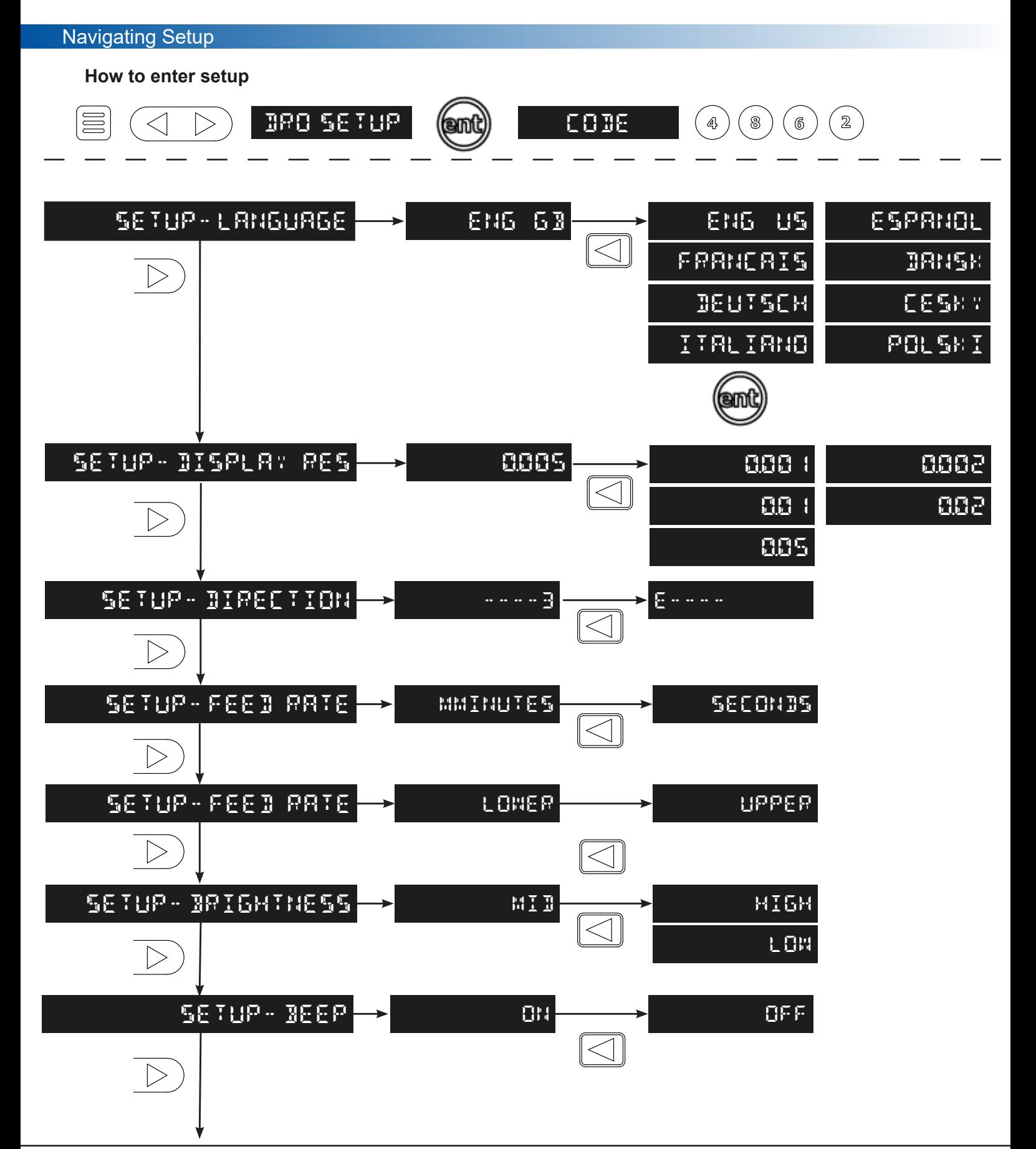

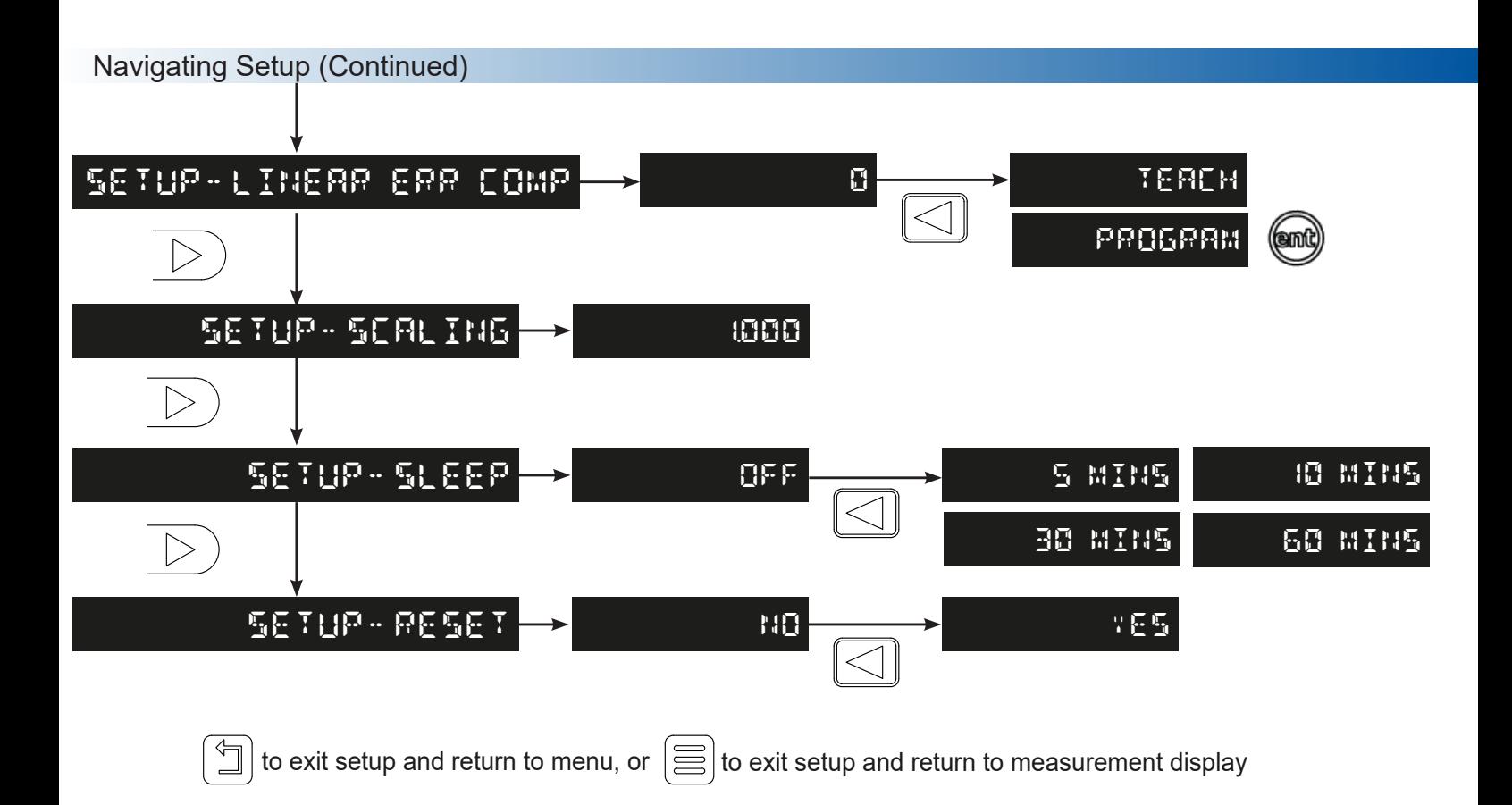

#### Language Setup

This setting enables the user to choose the language that is required to be displayed in the NMS100 display.

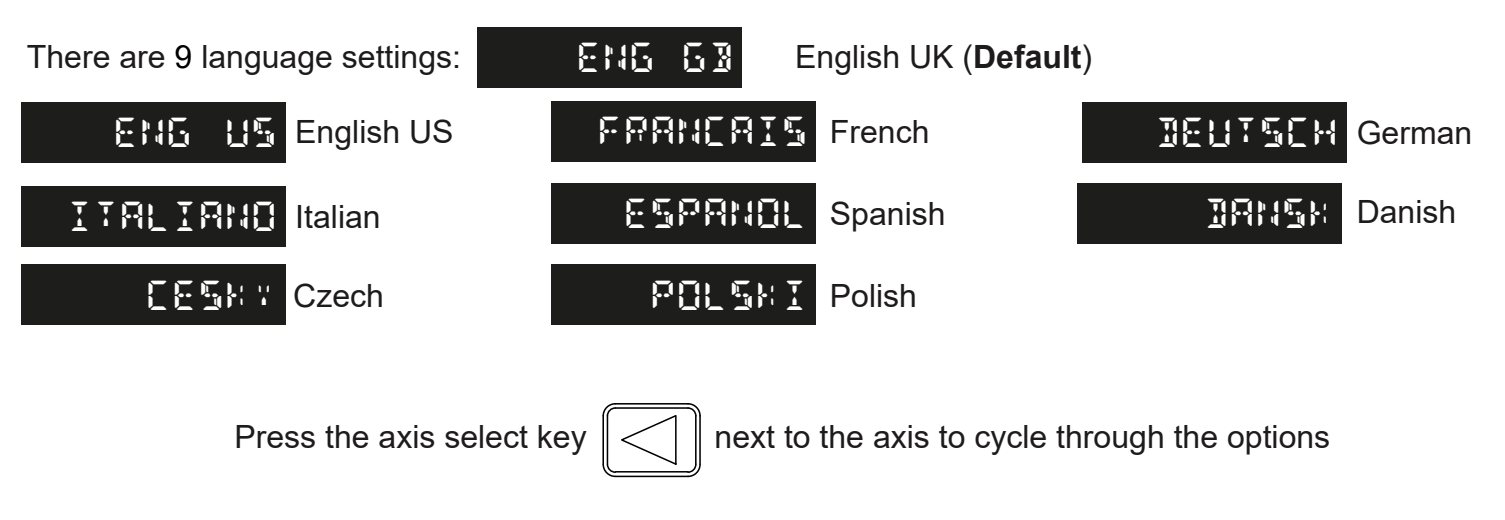

#### Display Resolution Setup (Linear)

The display resolution settings available for the NMS100 can not be finer than the encoder resolution. The inch/mm setting will also define the resolution that is actually displayed as per the below table:

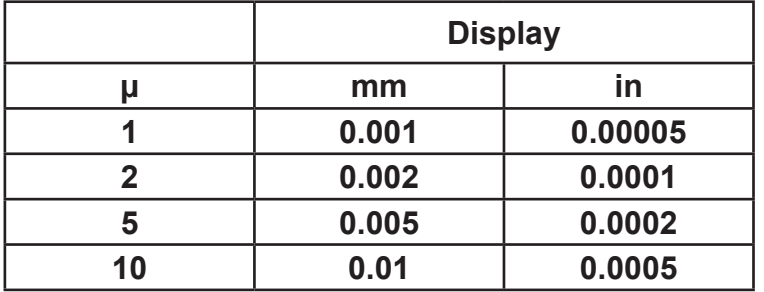

Press the axis select key  $\Vert \leq \Vert$  next to the axis to cycle through the options

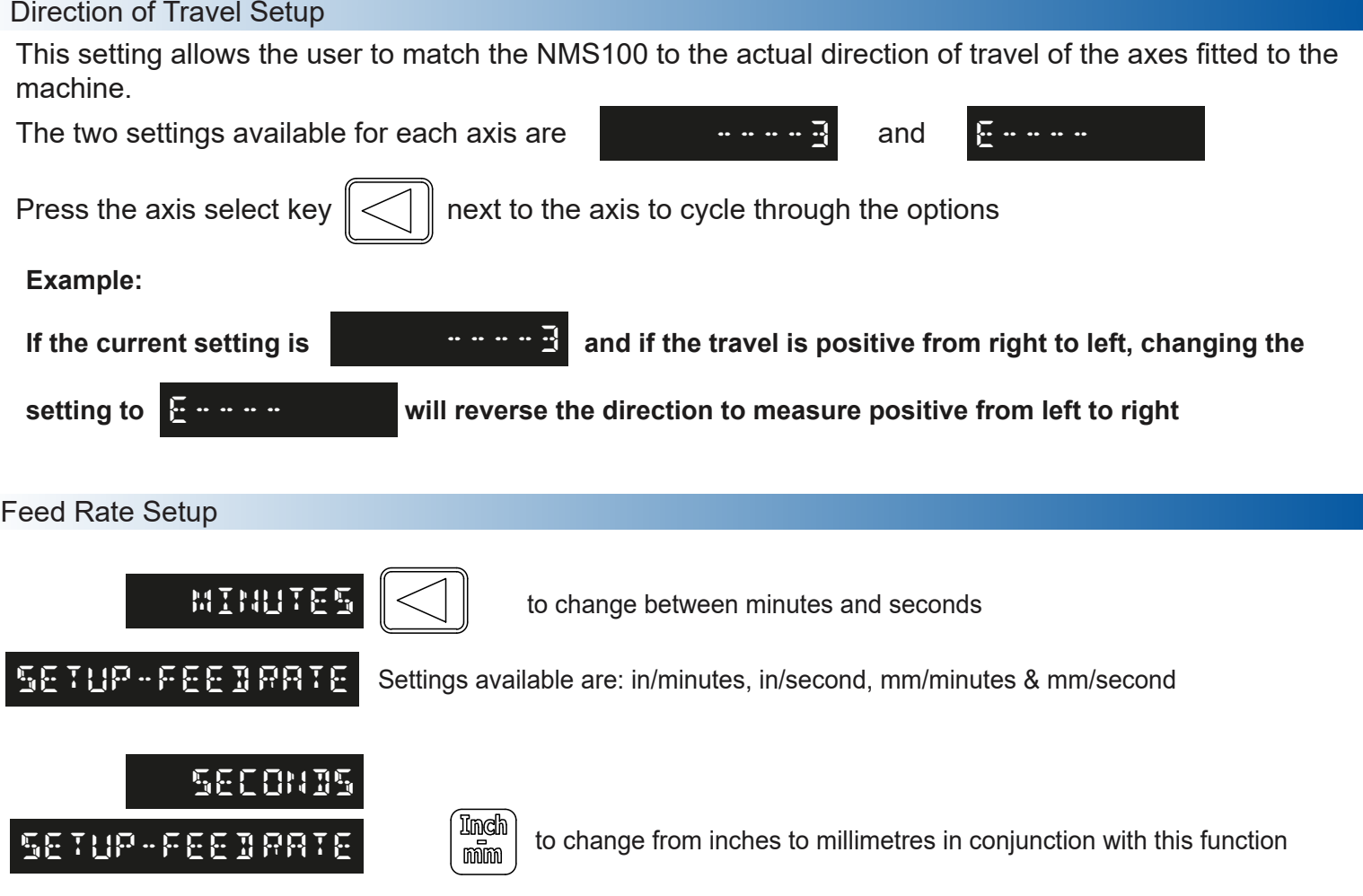

Feed Rate Display Setup

The feed rate display setting can change where the feed rate is displayed on the NMS100 screen. This can be useful if the feed rate is the more useful information that is required to be displayed. Note: The feed rate will need to be activated in the functions menu before being displayed on the NMS100 screen.

Settings available for feed rate display:

**lower** When the feed rate is active it will be displayed in the message display, see example below

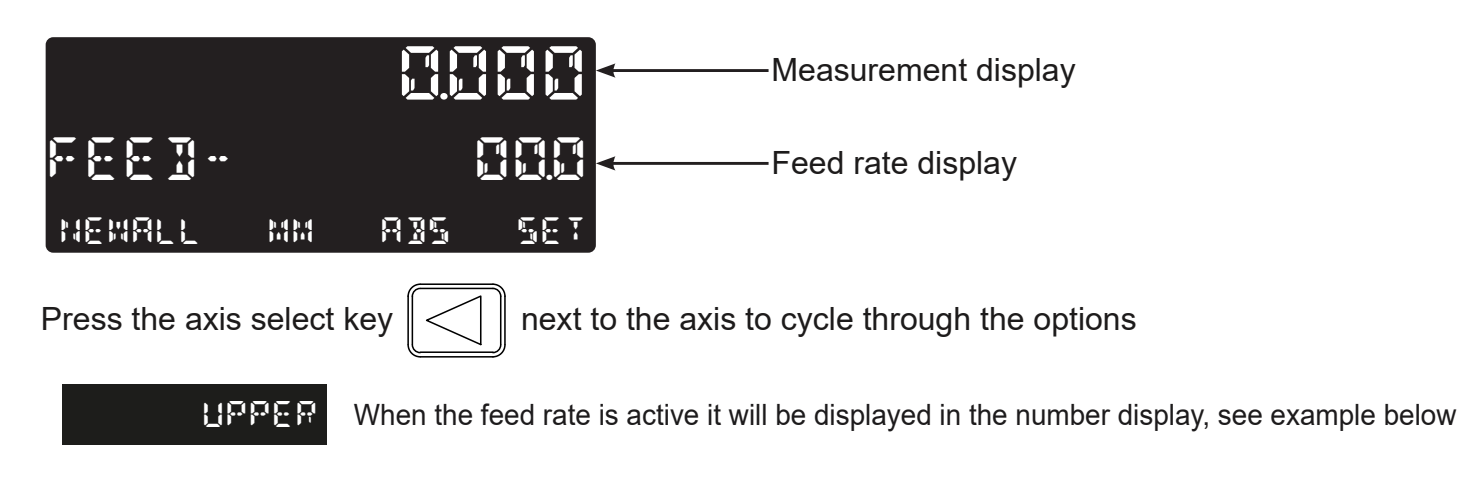

Feed Rate Setup

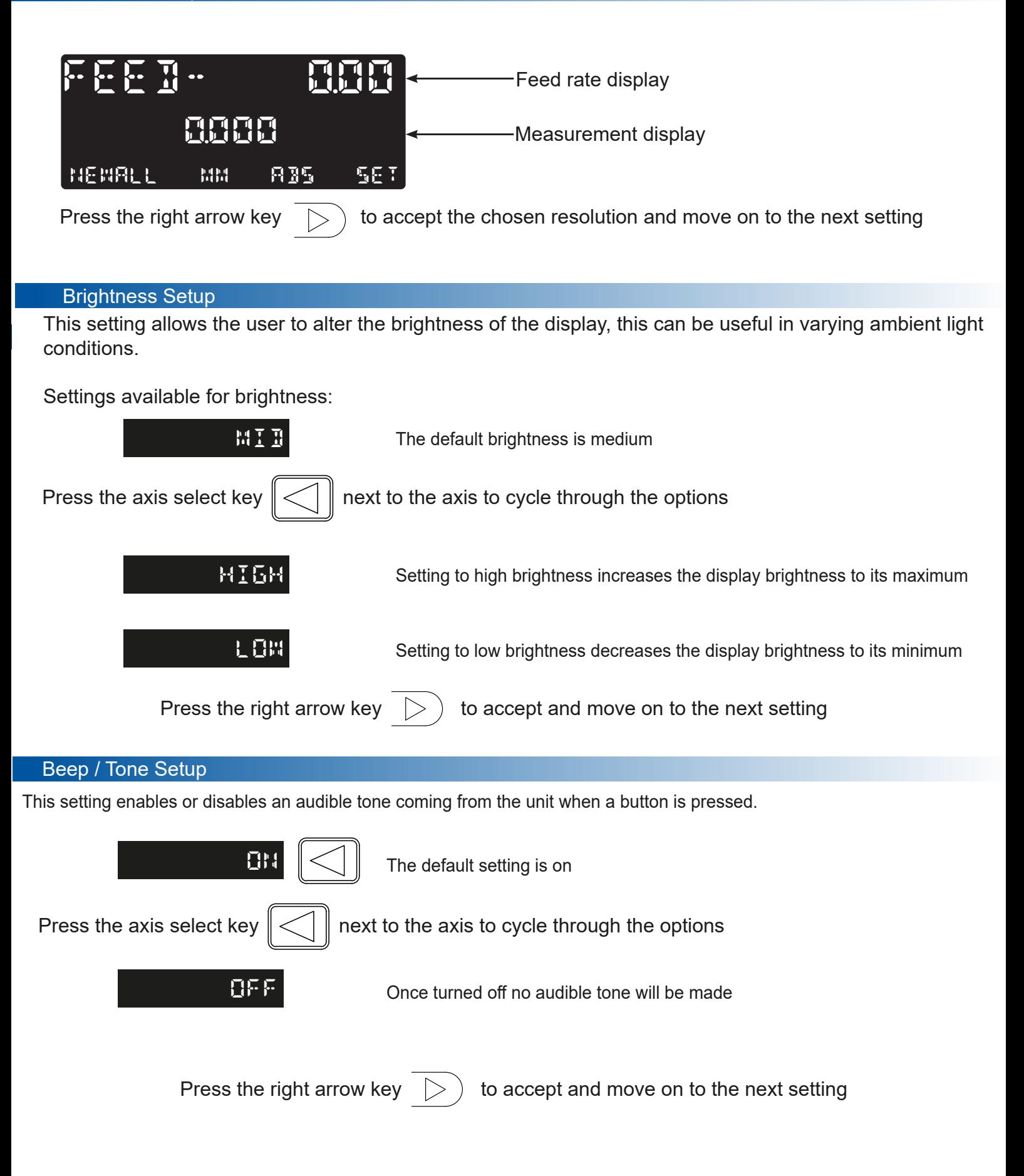

#### Error Compensation

The digital readout (DRO) system helps to improve productivity. It decreases the number of scrapped parts, as there is no concern about making mistakes related to counting the revolutions on the dials. The DRO system also helps to eliminate some errors related to ball-screw backlash.

The DRO system will operate to its published accuracy, provided all components are in working order and properly installed. Field calibration is not necessary.

Accuracy problems with machined parts may be caused by machine error, installation inaccuracies, or a combination of both. The first step in determining the source of error is to check the DRO system. To do this compare the movement of the Newall reader head to the position reading shown on the display. A high accuracy standard, such as a laser interferometer is required. A dial indicator can be used to check short distances, but a laser provides the best results. If a dial indicator must be used, be sure it is the highest available accuracy.

To check the accuracy of the DRO system:

1. Place the target of the laser or the needle of the dial indicator directly on the Newall reader head. It is absolutely critical that the readings are taken directly from the Newall reader head. If a dial indicator must be used, be sure that the needle of the indicator is perpendicular to the reader head and not angled. If readings are taken anywhere else on the machine, machine errors may distort the results.

2. When the reader head moves, the movement registers on the laser / indicator and DRO display.

3. Set the laser / dial indicator and DRO position displays to 0.

4. Make a series of movements and compare the position readings between the laser / dial indicator and the DRO display. If the readings match within the accuracy specified, it proves that the DRO system is operating properly. If this is the case, proceed to the next step: evaluating the machine errors. If the readings do not match, the DRO system must be repaired before proceeding with error compensation.

To evaluate machine errors:

1. Put the laser target / dial indicator on the part of the machine where the machining is done.

2. Make a series of movements and compare the position readings between the laser / dial indicator and the DRO display. The difference between the laser / dial indicator reading and the reading on the DRO display is the machine error.

3. Plot the machine error along the entire axis of travel to determine the nature of the error. If it is a linear error, use linear error compensation. If the error is not linear, use segmented error compensation.

#### Types of Machine Error

There are many typed of materials offer, moleaning pitch, i.e.,<br>Abbé error. The diagrams below demonstrate these errors. There are many types of machine error, including pitch, roll, yaw, flatness, straightness, and

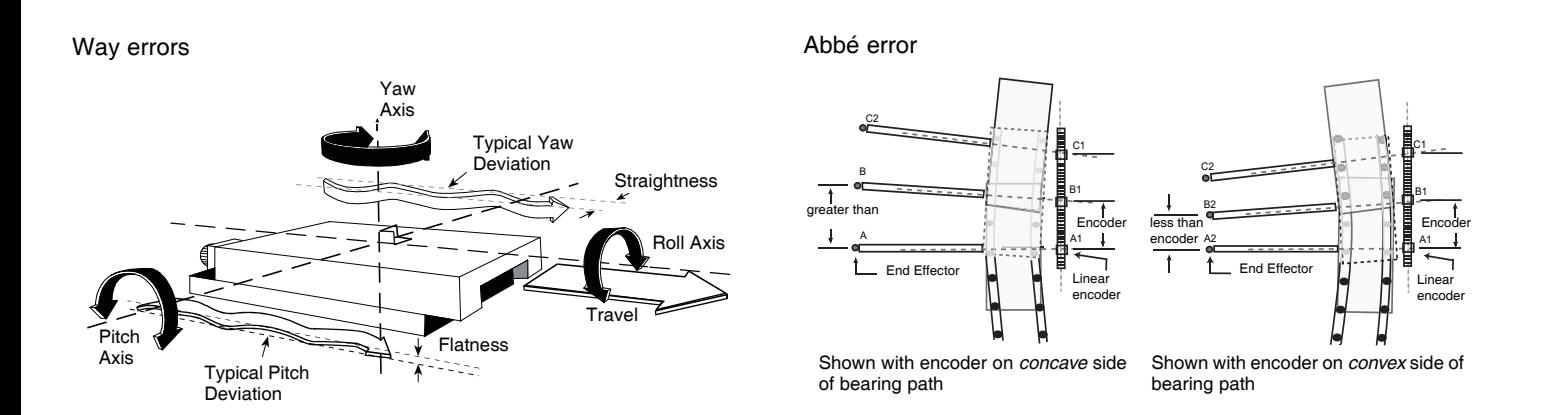

#### Linear Error Compensation

*is absolutely correct. If it is not correct, then errors could be*  In this mode, a single constant correction factor is applied for each axis for all displayed measurements. Calculate the correction factor, and specify it in parts per million (ppm).

those axes.

**NAMES** 

*If you apply* **Error Compensation***, then you must ensure that it* 

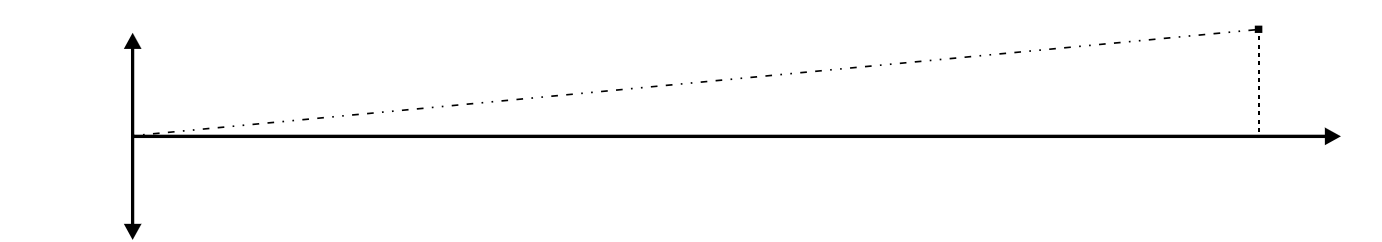

5-5 When following the procedure ensure that a stepped standard is used, and approach each edge from the same direction; or if each edge must be approached from opposite directions, then subtract the width of the tool or measuring probe from the value displayed on the NMS300.

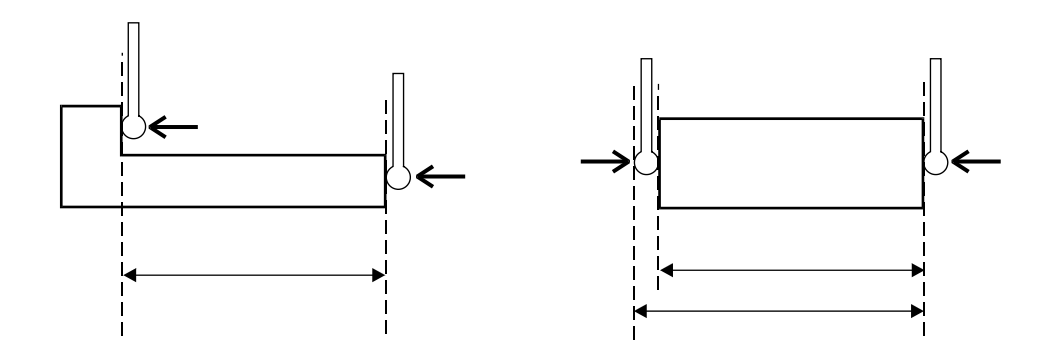

#### Linear Error Compensation Setup

When navigating to Linear error compensation setup the below screen will be displayed, the value will be the compensation that is currently applied, the default is 0, where no compensation is being applied.

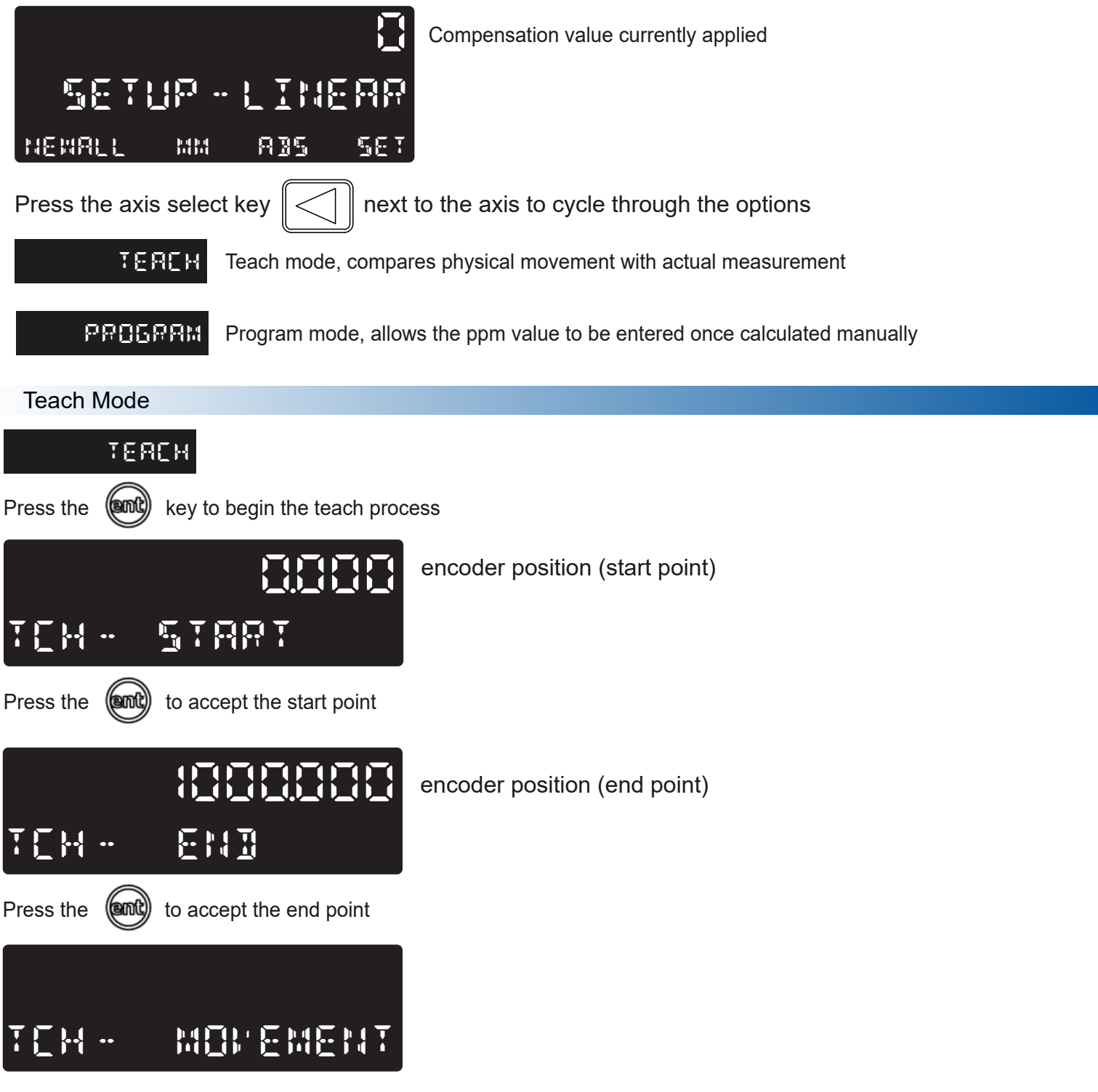

enter the actual measurement using the numeric keypad

#### Teach Mode (Continued)

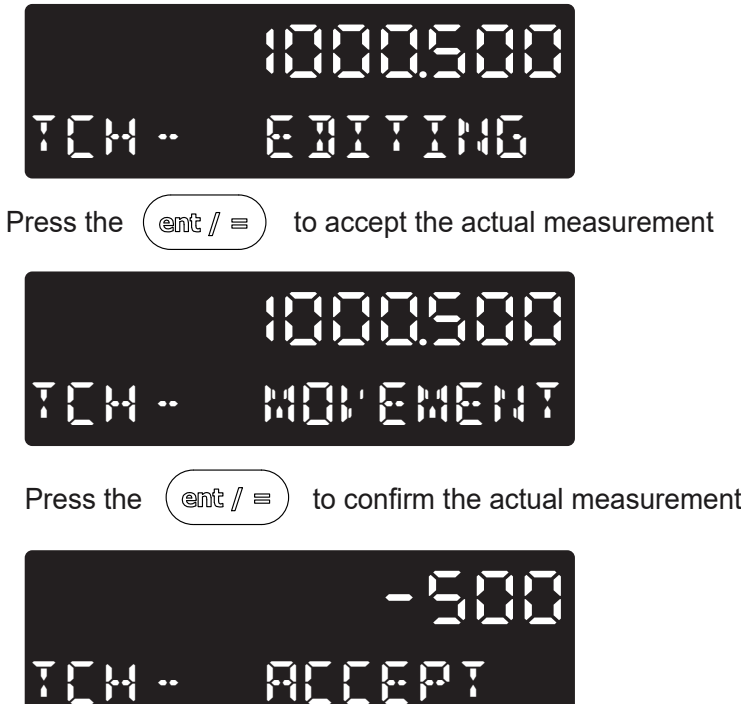

#### Program Mode

Program mode allows the linear compensation to be calculated manually and then entered as a PPM value into the NMS100 display.

The procedure to do this is shown below:

To illustrate the calculation an example is being used where the standard distance is 500.000mm and the measured distance is 500.200mm.

Correction factor = error / actual x 1,000,000 Correction factor = (500.000 - 500.200) / 500.000 x 1,000,000 Correction factor = -400 PPM

To enter this value into the display:

#### **program**

Press the  $\left(\right)$   $\equiv$   $\right)$  key to enter the program mode

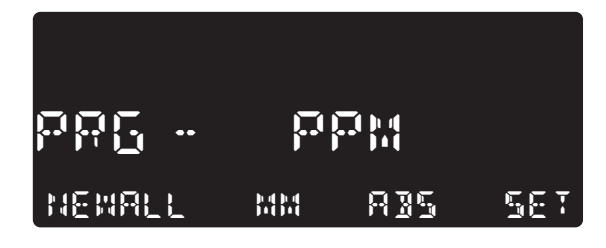

Enter the correction factor using the numeric keypad

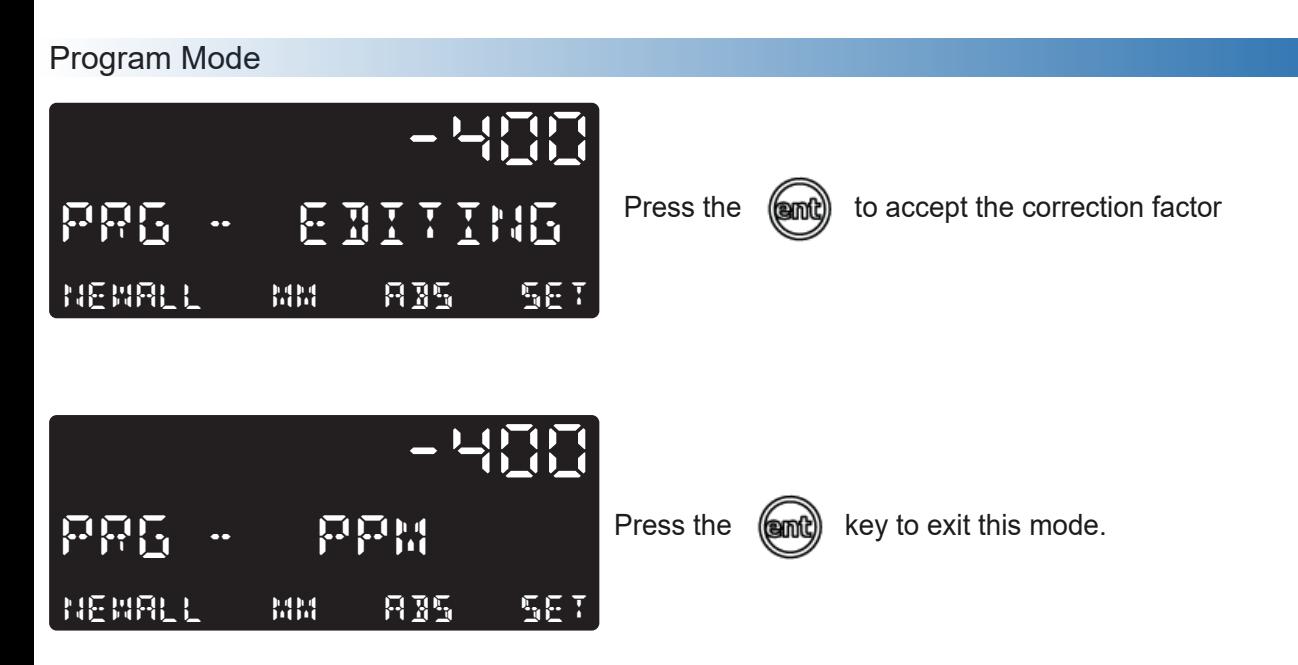

#### Scaling Setup

The scaling setup function allows a constant factor to be applied to the measurement, this can be useful for using the display for indirect measurement purposes.

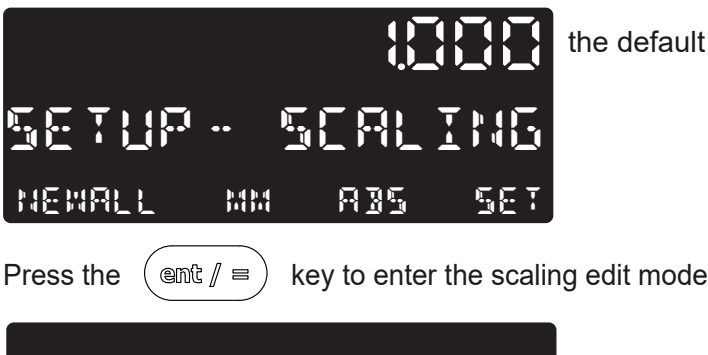

 **scaling - edit**

**Newall mm abs set**

the default value is 1.000, (normal measurement)

enter the desired scaling factor using the numeric keypad

In the example below a factor of 2.5 is being applied

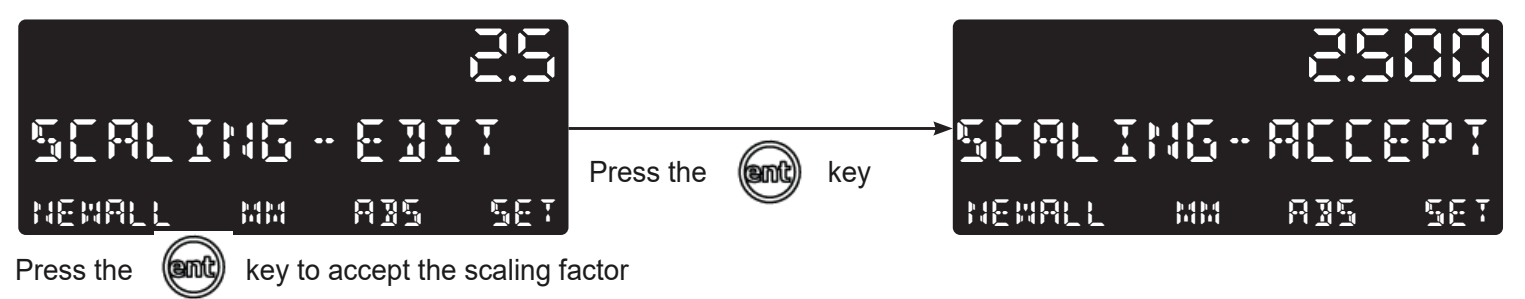

This will now apply a 2.5 x factor to the measurement

#### Sleep Setup

This setting enables the user to define an automatic sleep mode after a period of time. The user either leaves the default setting at 'off' which deactivates the sleep mode, or selects a predefined value when the sleep mode is initiated after no operation of the NMS100.

To exit sleep mode, simply move an axis or press any key.

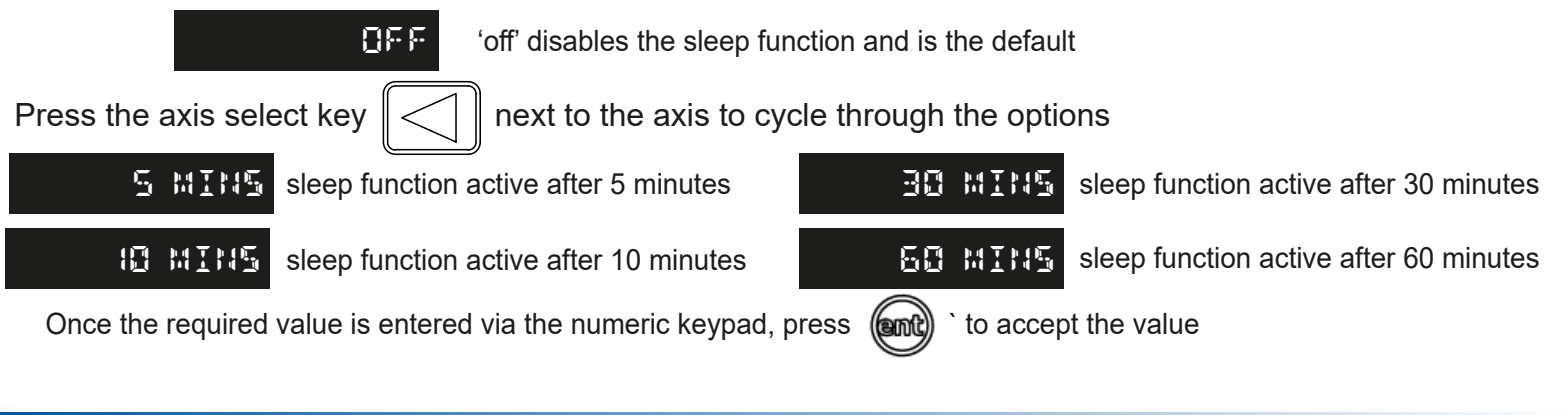

#### Reset Setup

This setting enables the NMS100 to be reset to its default parameters.

**WARNING:**: Enabling this setting will erase any data that was previously stored in the functions and settings of the readout.

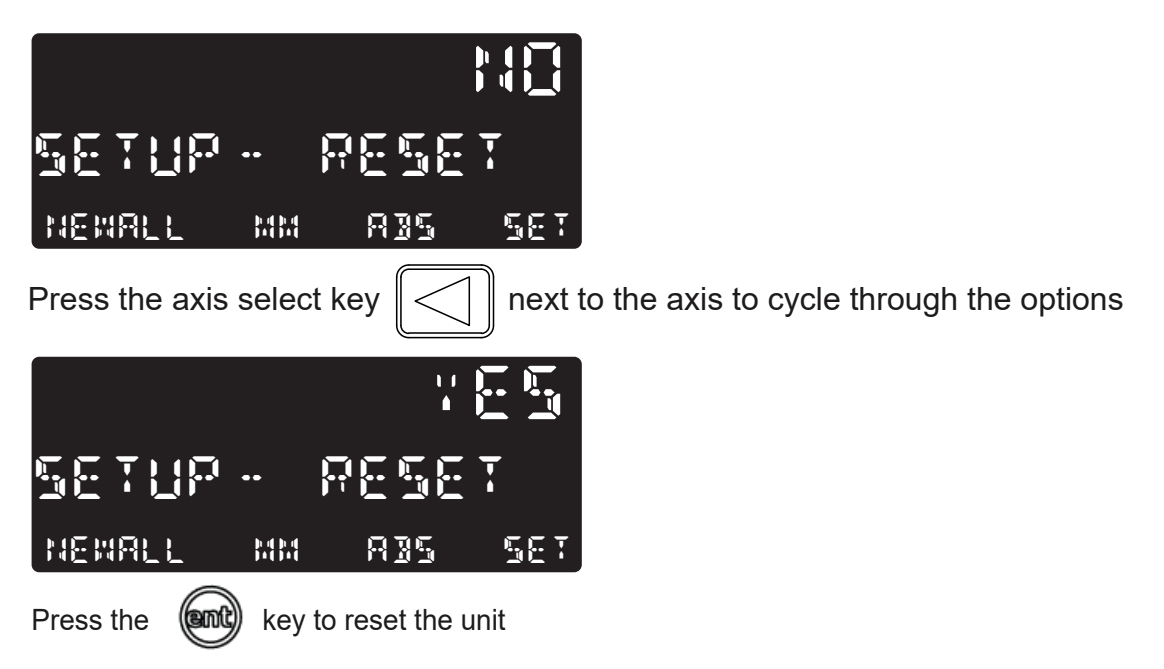

At this point the unit will go though its boot up routine as if the unit had the power switched on and off. All the settings will be at the factory default.

#### Digital Readout Information

#### **How to enter DRO Info**

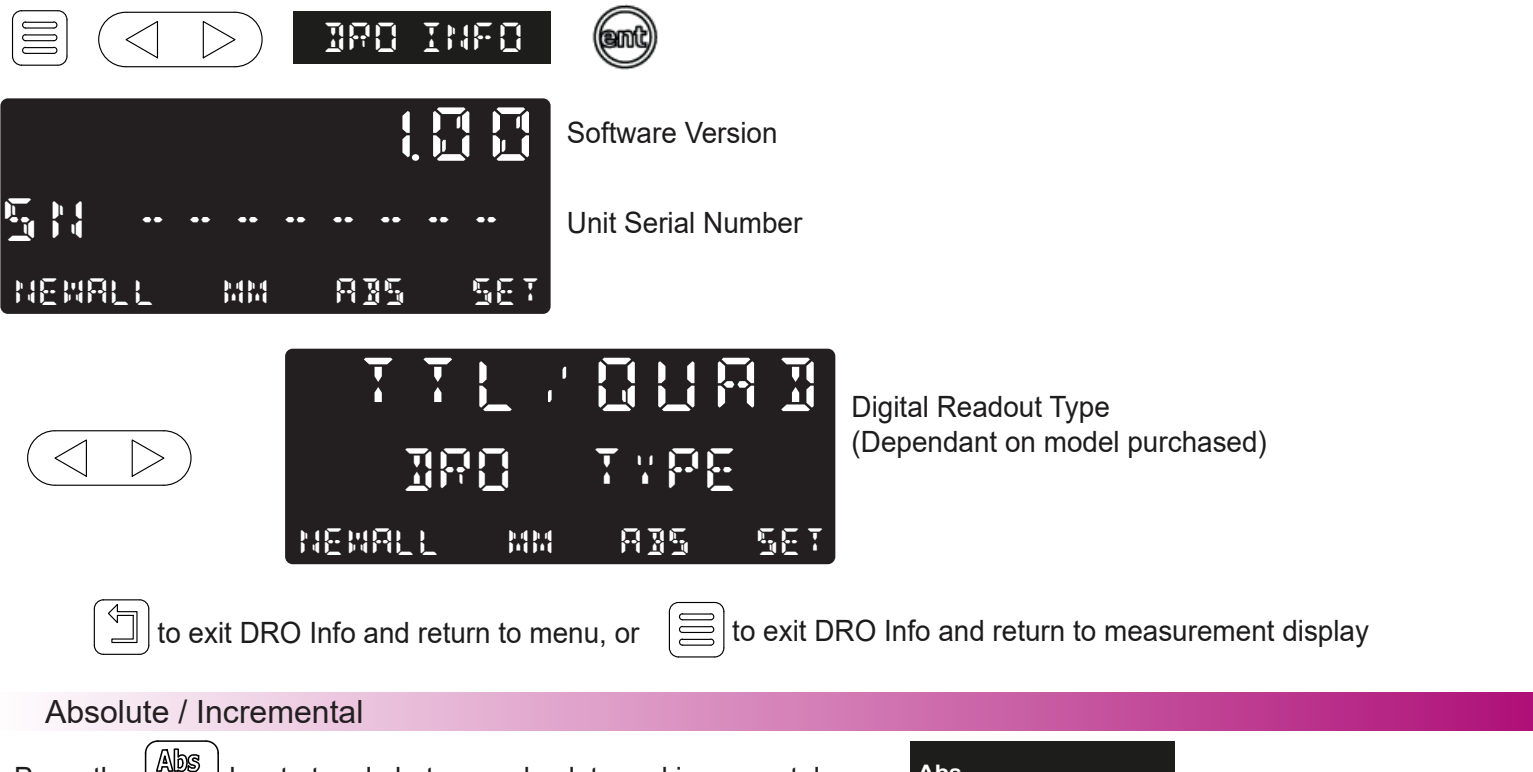

Press the  $\left[\frac{\text{Also}}{\text{Time}}\right]$  key to toggle between absolute and incremental modes.

The NMS100 has a dedicated key to switch the positional displays between absolute (abs) and incremental (inc) measurements. The current display mode is indicated at the bottom of the screen as shown on the right.

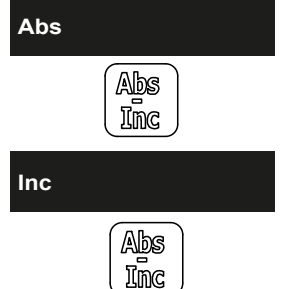

Absolute (abs) mode has been selected

Incremental (inc) mode has been selected

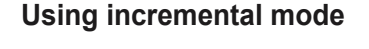

In Incremental mode the DRO displays the position relative to the last position. This is also known as point-to-point use. In this mode set the value for each axis, or zero it to create an Incremental datum. This does not effect the machine's Absolute datum that is configured in Absolute mode.

#### **Using absolute mode**

In Absolute mode the DRO displays the positions of all the axes with respect to a fixed datum. The datum is set by entering an axis position when in Absolute mode.

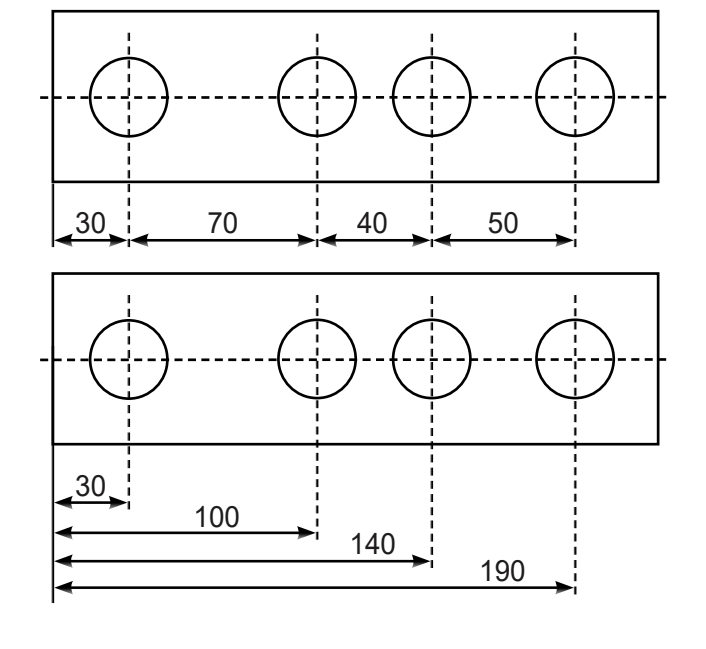

#### Inch and mm Modes

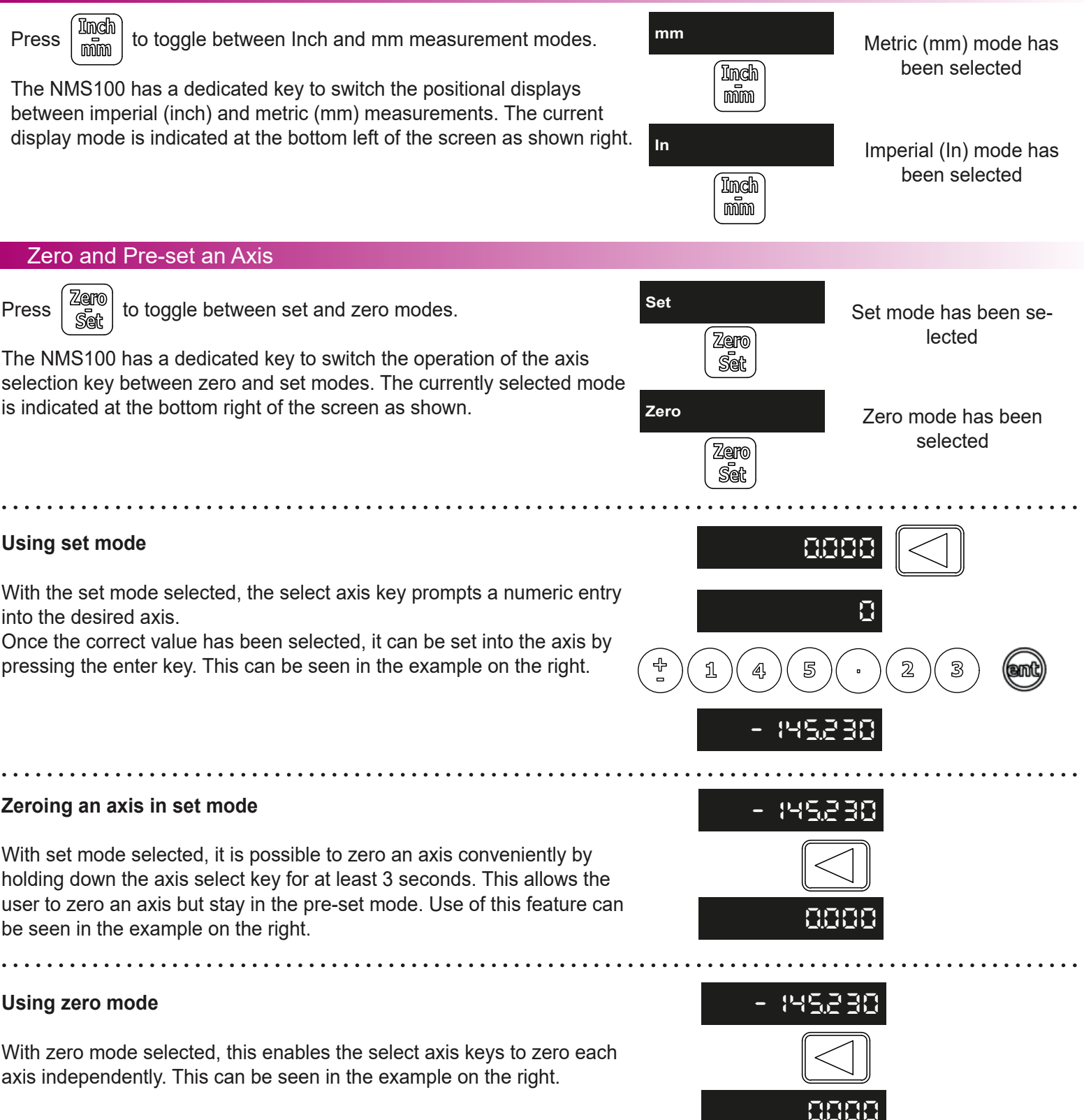

#### Undo Function

The NMS100 stores the last 10 positions / numeric inputs, which can be accessed using the undo  $\lvert \sqrt[m]{\rvert}$  feature.

#### **Example 1 - non movement**

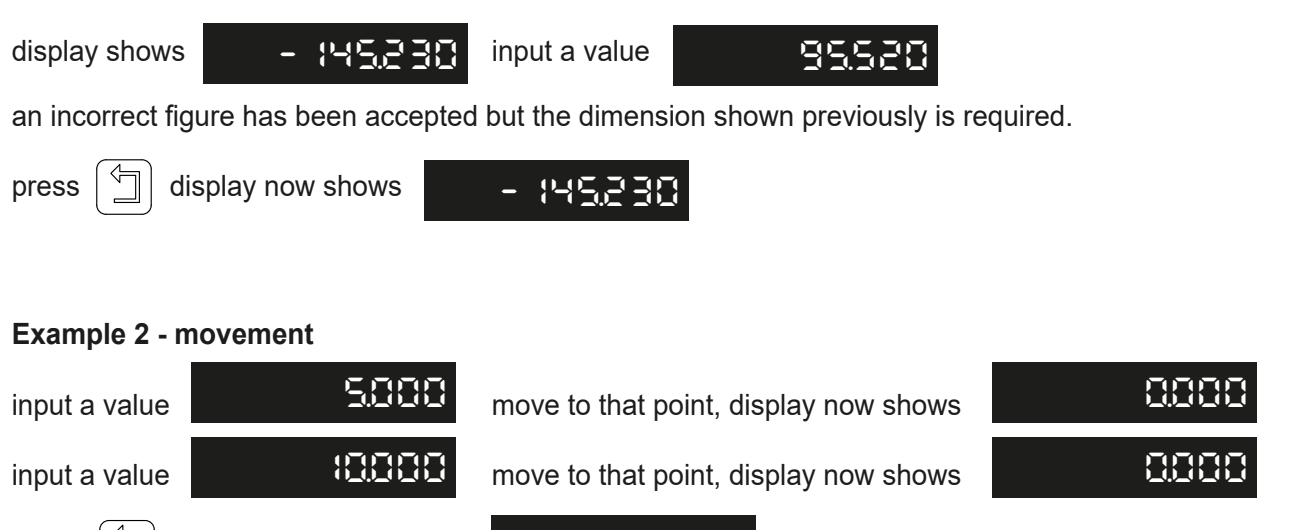

Press  $|\Im|$  once, display now shows  $\Box$   $\Box$   $\Box$  this is the position of the second point Press  $|\overline{z}|$  again, display now shows  $\overline{z}$  **this is the position of the starting point -10.000 -10.000**

**Important note:** the undo key is also used for returning to the previous menu structure when in the readout settings and functions.

#### Half Function / Centre Find

Press  $\left\lceil \frac{1}{2} \right\rceil$  to initiate the half function.

The NMS100 has a dedicated key to half the value on your DRO. This is achieved by pressing the half key and then selecting the axis. Example shown on the right.

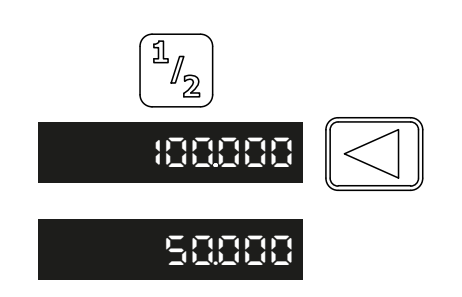

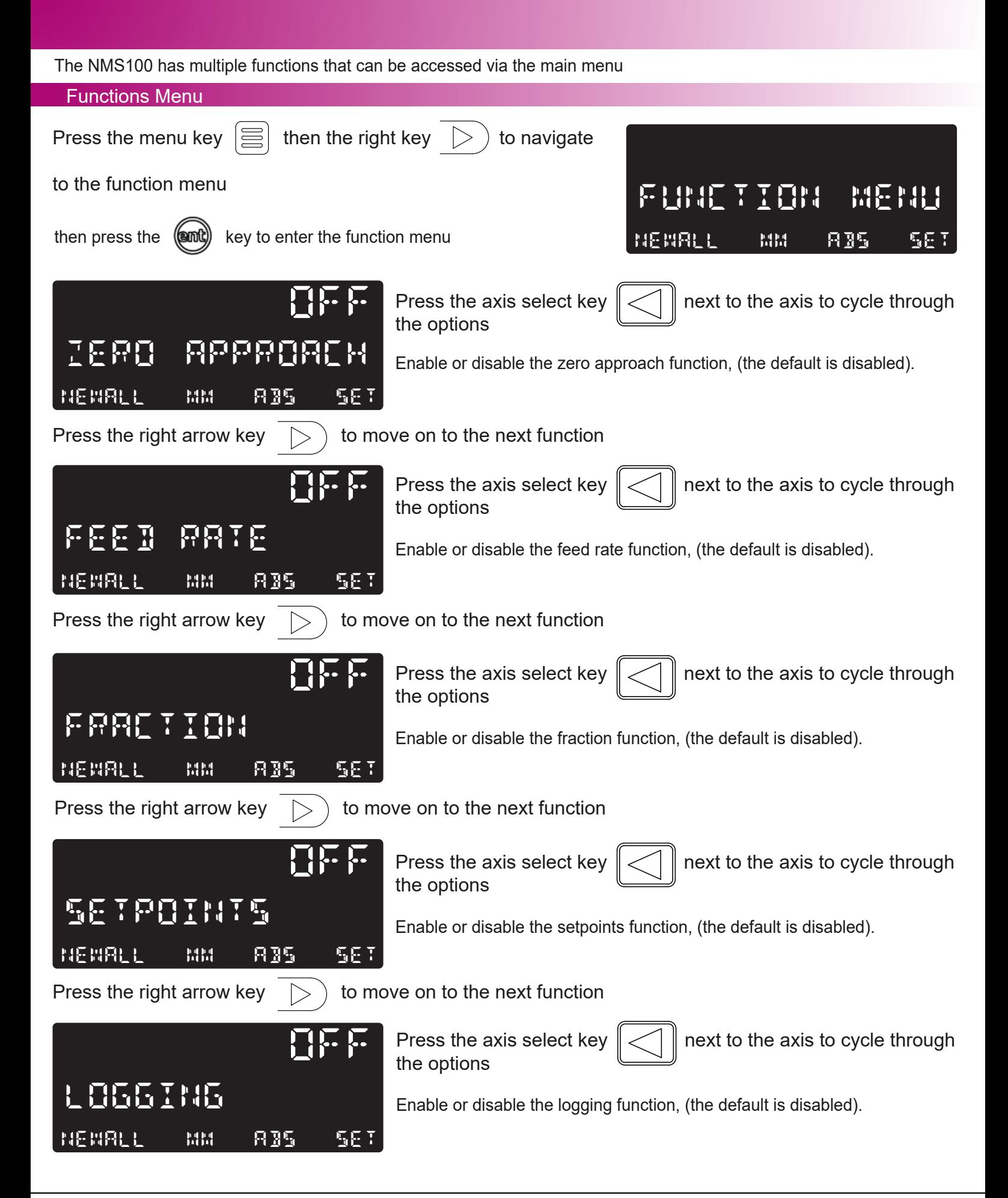

#### Zero Approach Function

Zero approach is a visual indicator that helps the operator when approaching zero on the display. The arrows will display when the maximum value is reached, the arrows will then decrease towards the middle of the display as zero is approached. Zero is reached when the tolerance set is reached.

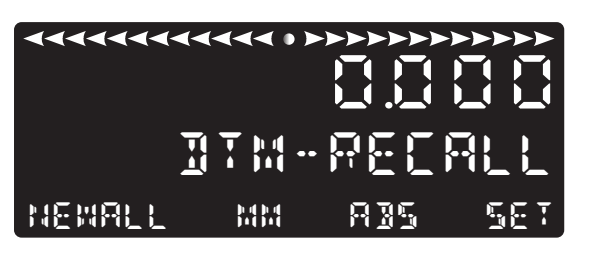

Zero approach visual indicator Encoder position display

#### Zero Approach Tolerance

The zero approach Tolerance setting defines the accuracy of when the visual indication is at zero. For example if the setting was 0.01mm, the visual indication will be full (at zero) when at or passed 0.01mm

Settings available for zero approach Tolerance are:

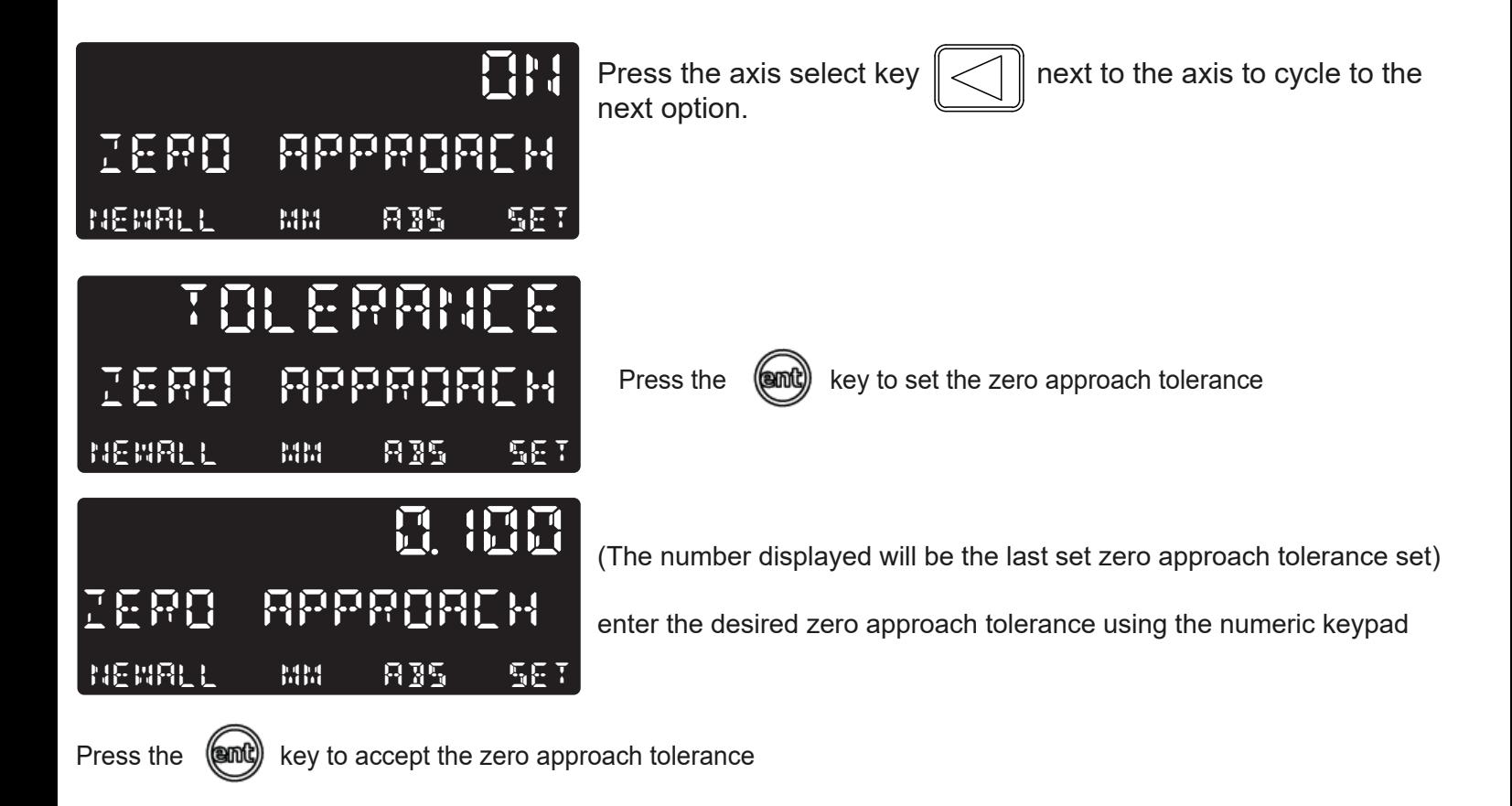

### Zero Approach Maximum

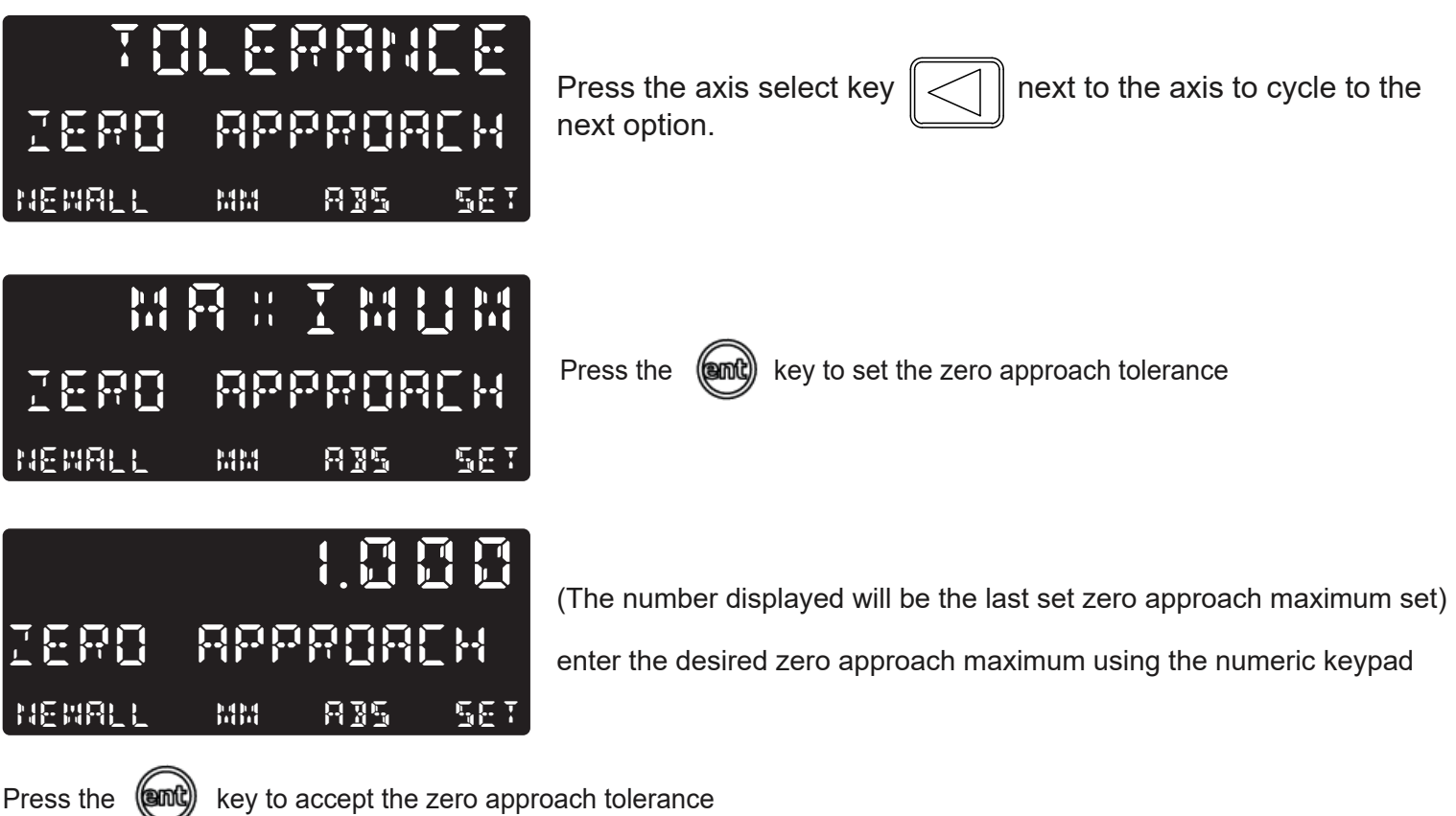

#### Feed Rate Function

This function allows the operator to display the feed rate of the encoder connected. Note: The feed rate position on the display and the time division are defined in the setup (pages 11 and 12)

An example of the feed rate being active is shown below:

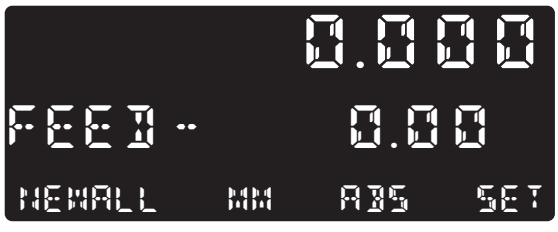

Encoder position display

Feed rate display in mm/s

#### Fraction Function

This function allows the operator to display a fraction as well as the decimal position. Note: This function only operates when the unit is set in INCH mode.

An example of the fraction function being active is shown below:

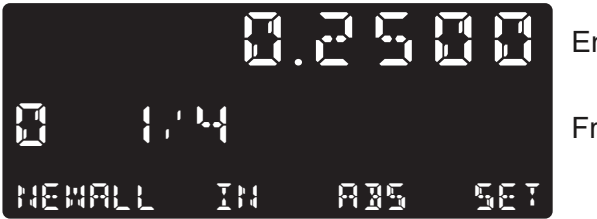

Encoder position display

Fraction display

#### Setpoints Function

The NMS100 can store up to 50 Setpoint positions, or machining steps into the memory. Using setpoints allows the operator to work to zero by calling up stored dimensions, instead of "working up" to drawing dimensions. This eliminates the need to constantly refer to the drawing, and reduces the possibility of scrapping parts due to misread dimensions. It also speeds up positioning because the operator focuses on working to zero.

The setpoints are stored as co-ordinates relative to the current absolute / incremental datum position. If the absolute / incremental datum position changes, the setpoints will "shift" to the new datum.

Once a repetitive sequence of co-ordinates is entered into setpoints, the co-ordinates can be recalled at any time. The positions remain in memory until altered by the operator. Simply assign any setpoint number 1 - 50 to each machining step. When machining, call up each step (setpoint) number and work to zero.

There are two ways to store Sub datums, Teach mode and program mode. See example on the next page:

To use setpoints press the menu key and then select the Function menu, navigate to setpoints with the arrow keys and then use the select axis key to navigate the setpoint options available

#### Teach Mode

Navigate to the setpoints function in the function menu (as described above) and then press the select axis key until the below screen is shown:

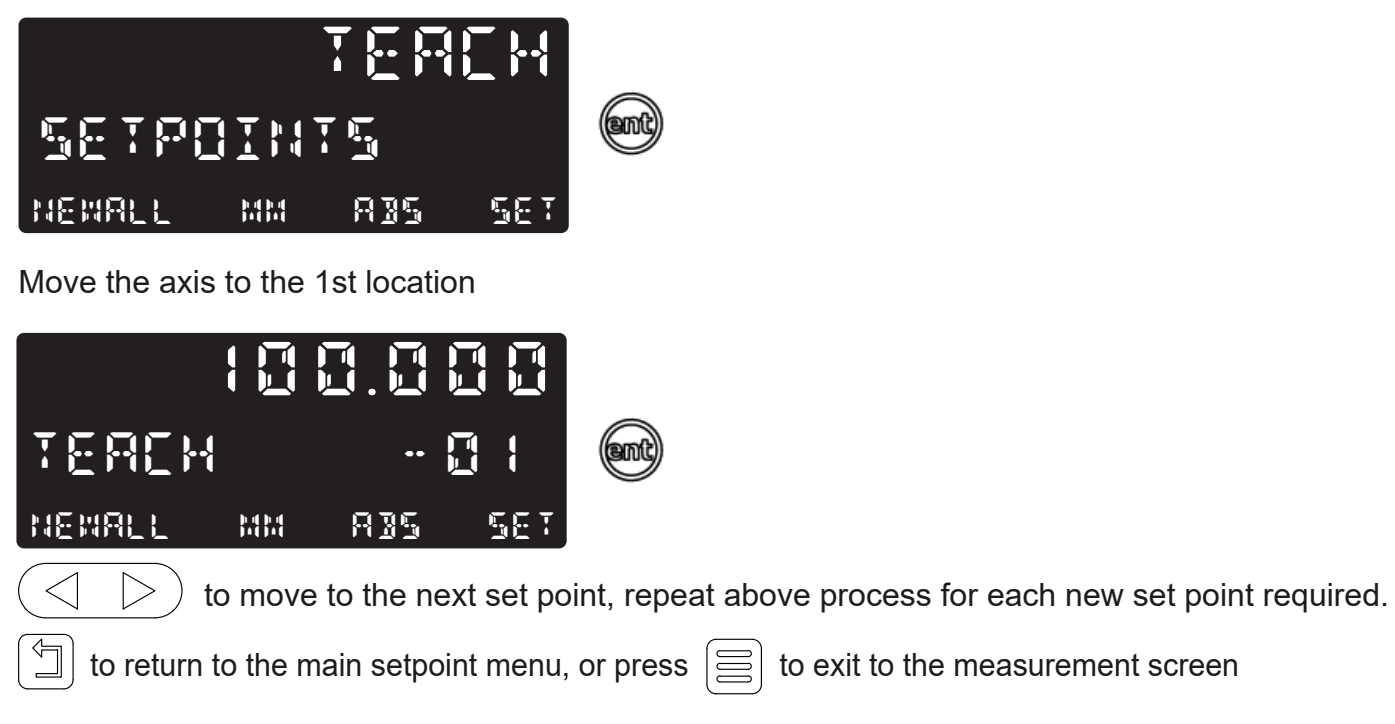

#### Program Mode

Navigate to the setpoints function in the function menu (as described in the setpoints function) and then press the select axis key until the below screen is shown:

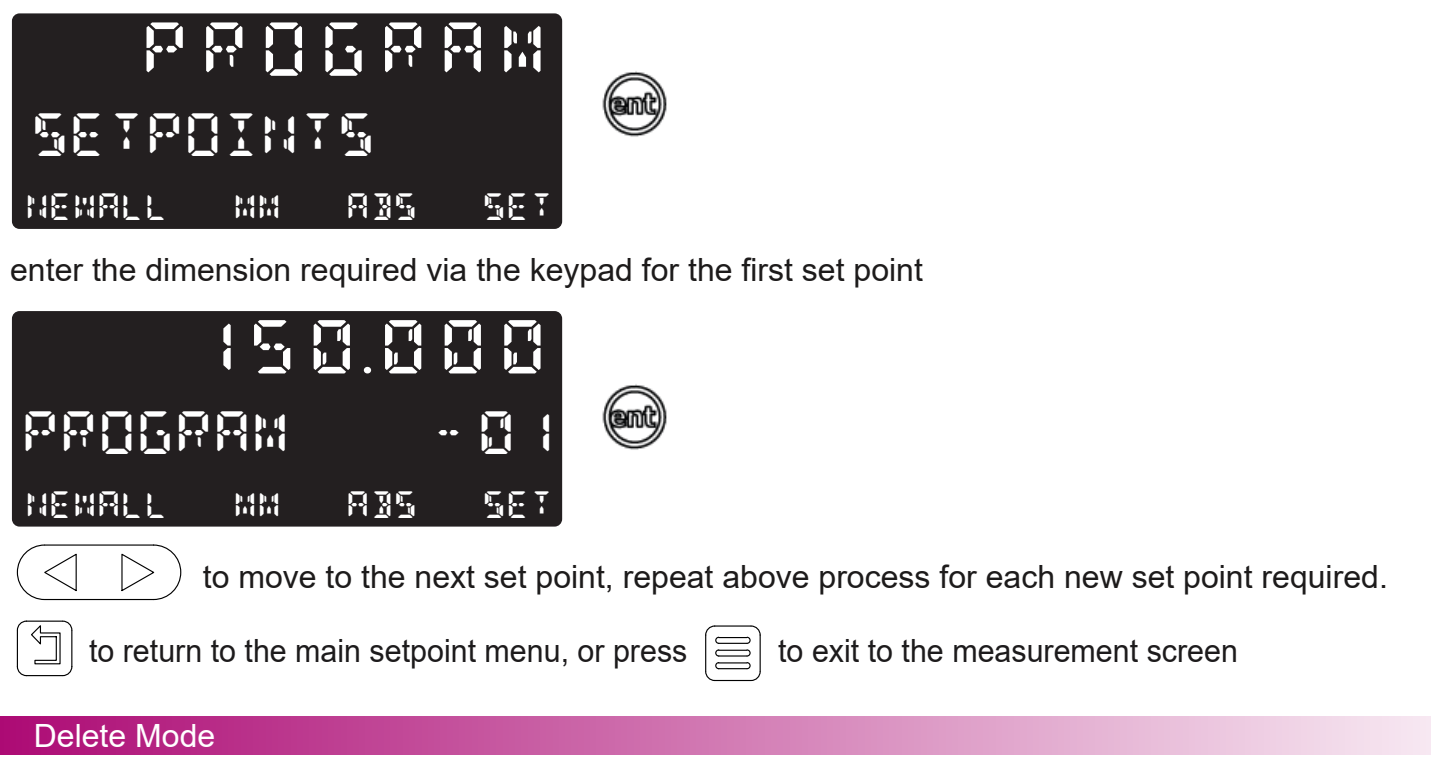

Navigate to the setpoints function in the function menu (as described in the setpoints function) and then press the select axis key until the below screen is shown:

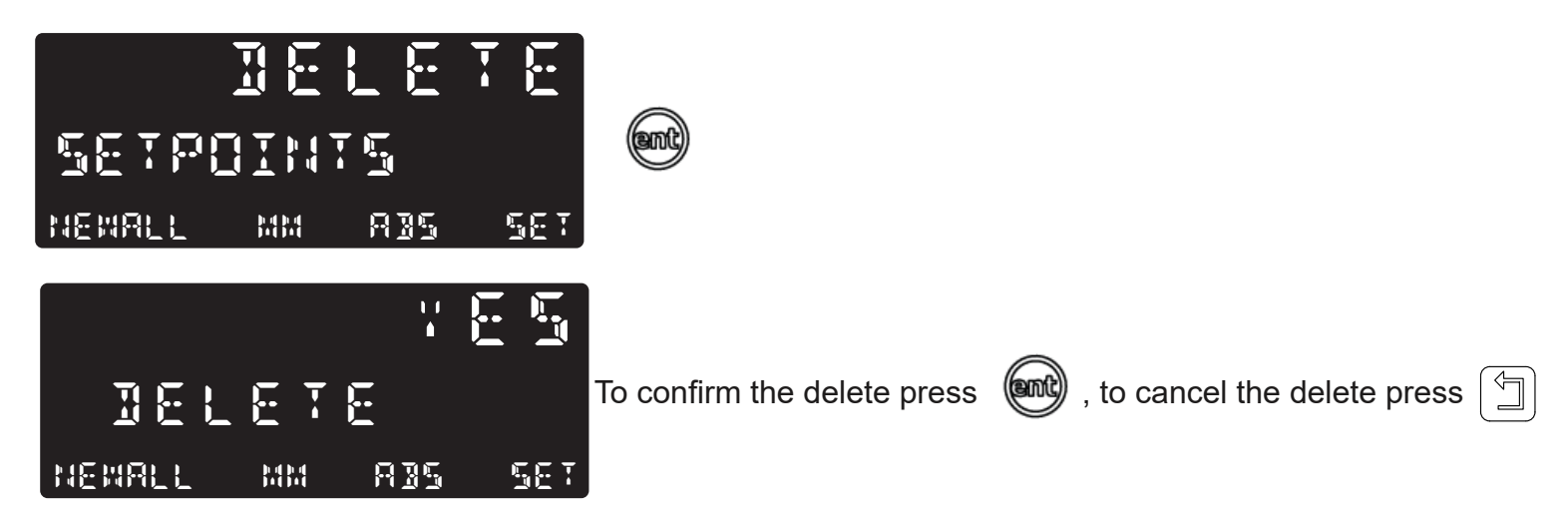

**Important note:** this will delete all the current data in all Setpoints

#### Use Mode

Navigate to the setpoints function in the function menu (as described in the setpoints function) and then press the select axis key until the below screen is shown:

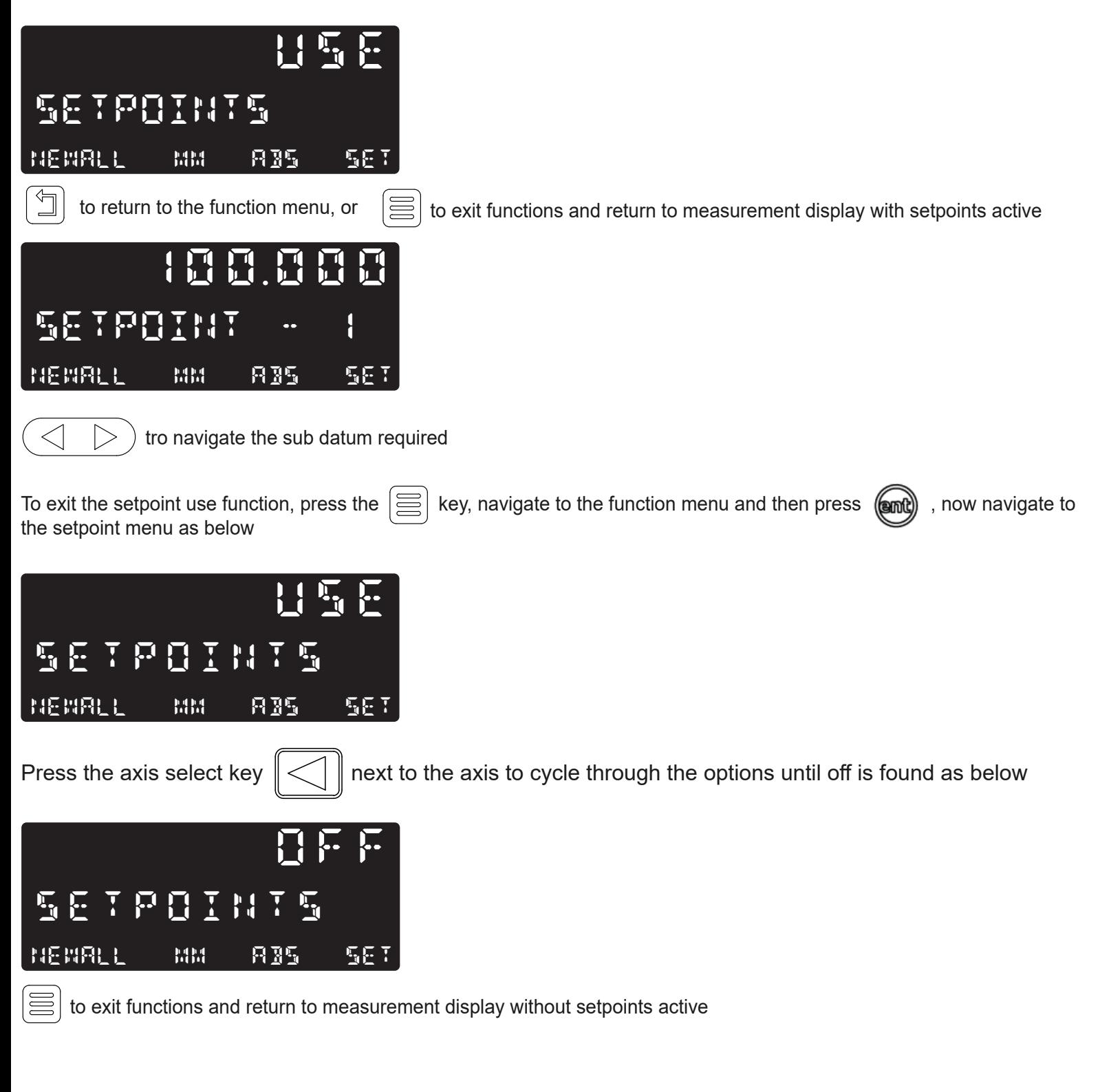

#### Logging Function

The NMS100 readout is capable of offering basic serial communications via a dedicated hardware RS232 compatible port, This is only used for output purposes and is how the logging function operates.

The communication parameters for the NMS 100 are: 115200 band, no parity, 1 stop bit, 8 data bit.

#### Logging Connection (RS232)

On the back of the NMS100 is a 15 way D female connector that is used to allow logging data to be output to another compatible RS232 device. The connections required to make this happen are detailed below:

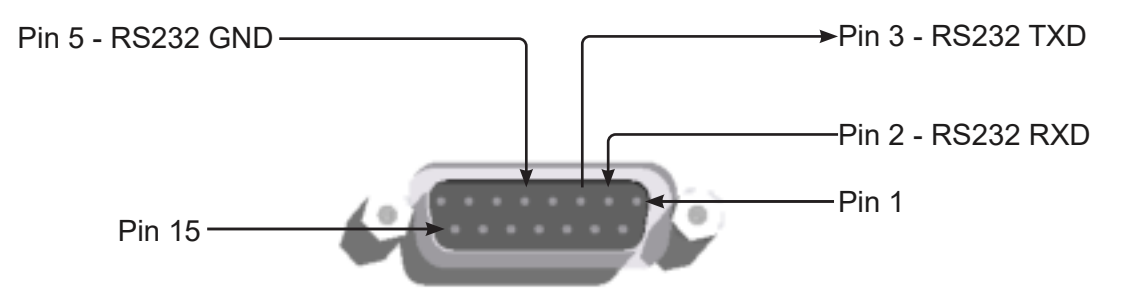

A serial cable is available from Newall, please quote part number 307-83210 when contacting your local Newall supplier for more details.

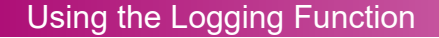

Navigate to the function menu and then to the logging function (see page 23), as per the screen below

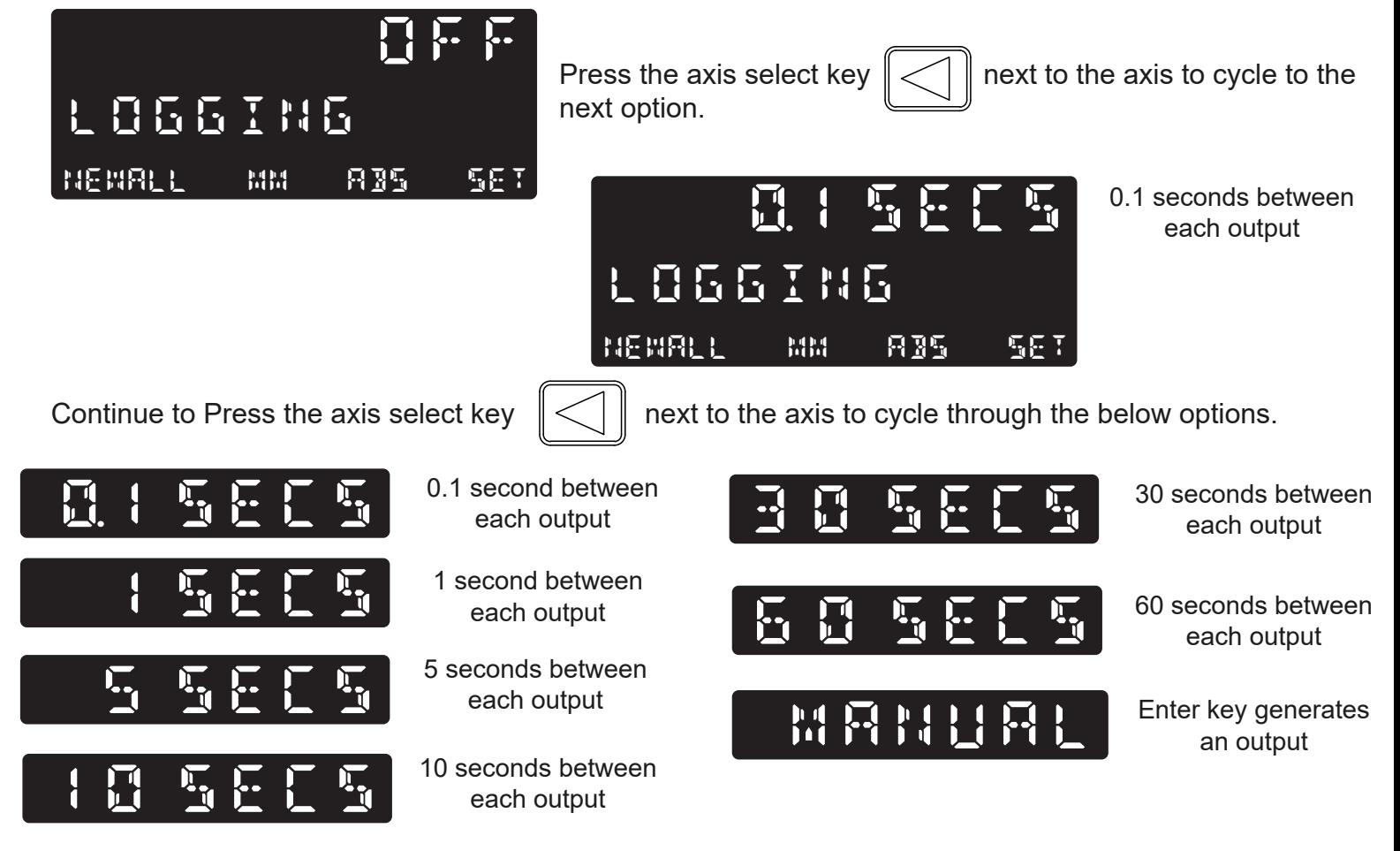

#### Digifind / reference function

The NMS100 comes equipped with Digifind, a feature unique to Newall digital readout products. Digifind eliminates the risk of losing position and datum Set-Up. With Digifind, precise Set-Up of a work-piece is carried out only one time. When the NMS100 is powered on, it displays the position at power off, compensated for any movement of a Spherosyn encoder up to 0.2500" (6mm) and a Microsyn encoder up to 0.0787" (2mm) in either direction since the unit was last used. If the machine has moved beyond 0.2500" (6mm) - Spherosyn [0.0787"(2mm) - Microsyn], Digifind allows a quick means to find the datum if lost.

A mark must be made on both a stationary part and moving part of the machine. The marks must be aligned and will serve as the machine "home" position.

The mark must be indelible, and it must allow the operator to move the machine to within a 0.2500" (6 mm) - Spherosyn [0.0787" (2mm) - Microsyn ] band around the mark at any time. Alternatively, use a convenient reference point on the workpiece.

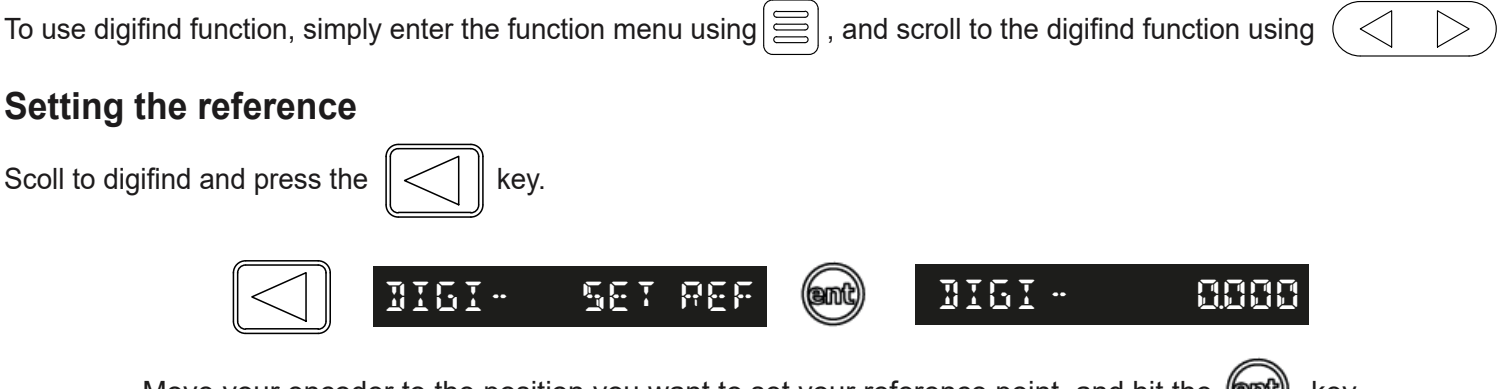

#### Move your encoder to the position you want to set your reference point. and hit the (and) key.

#### **Finding the reference**

If the reference is lost at anytime it is possible to 'find' the reference again. Position the machine to within 6mm (0.2500") band for Spherosyn and 2mm (0.0787") band for Microsyn.

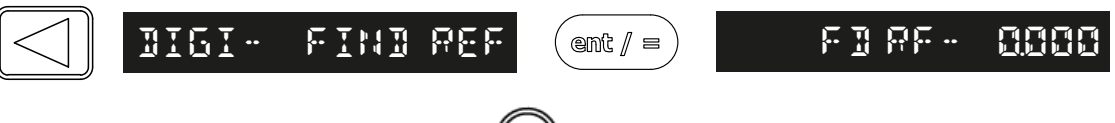

once at the reference mark, hit the  $\left(\left(\frac{1}{2}m\right)\right)$  key to return to the home screen.

#### RS232 Output Data Format

The output data for the RS232 is as follows;

The current axis data for the axes available on the system in transmitted.

The data Packet structures of 12 characters is defined as follows:

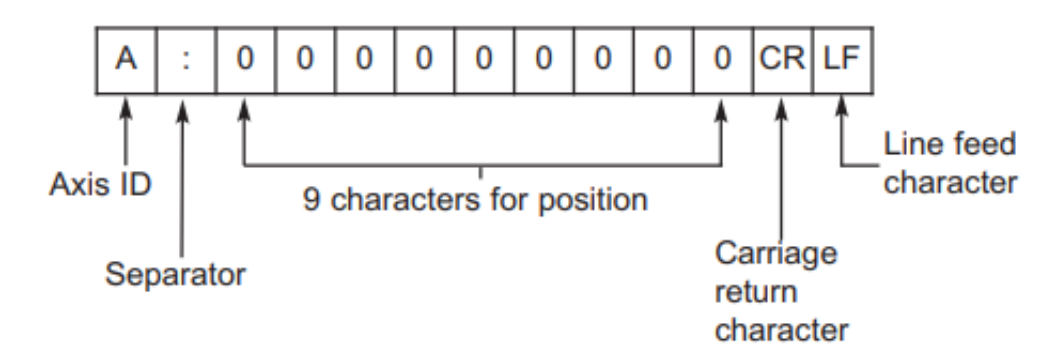

The **Axes ID** is the representation of the axis at the time of printing. This will be shown by the legend set for the axis at the time.

### Trouble shooting guide

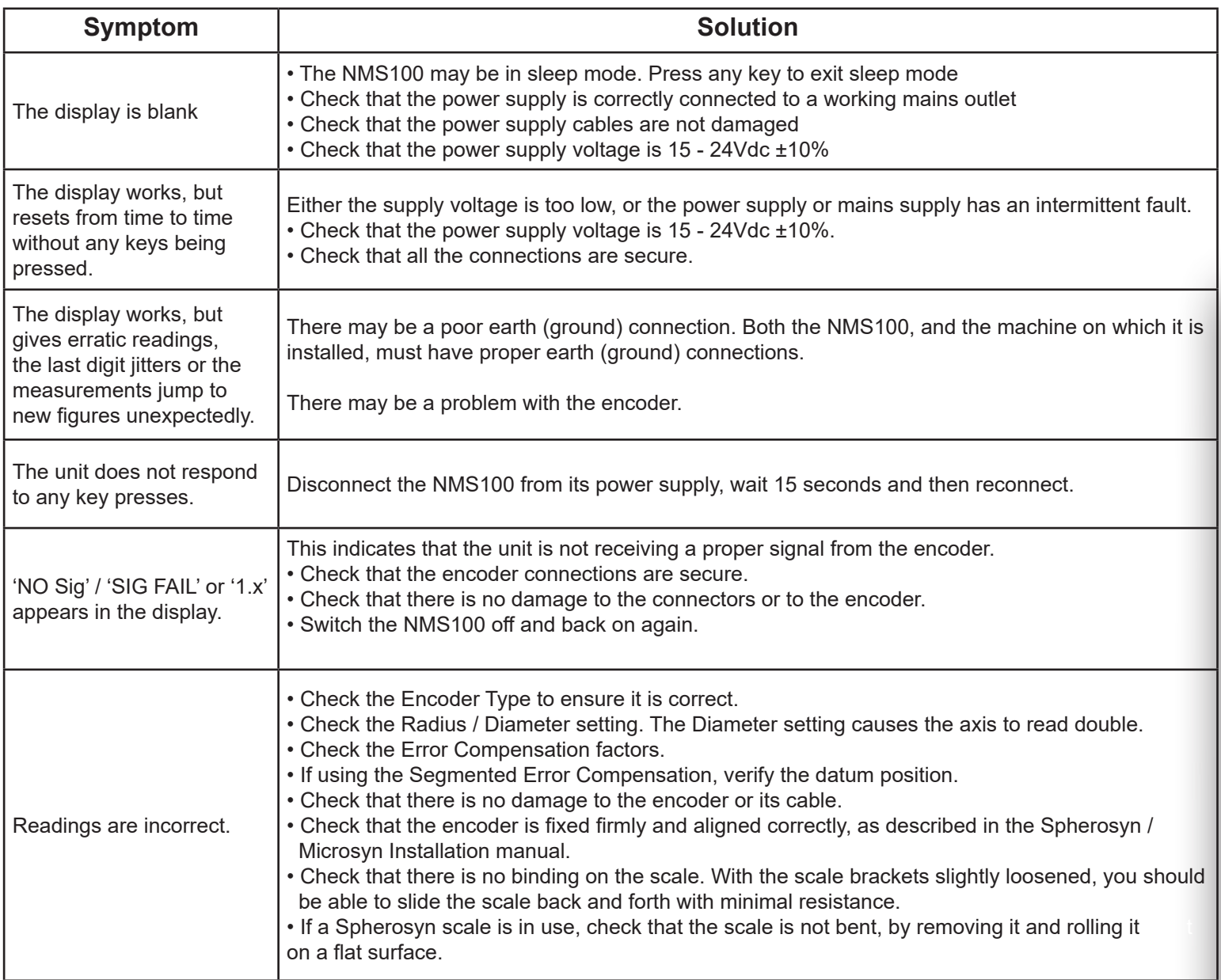

#### **If the solutions suggested above do not solve the problem, contact Newall for further instruction.**

#### **To swap encoders to trace a fault:**

- 1. Check that the axis is set to the correct encoder types.
- 2. Disconnect the NMS100 power supply.
- 3. Disconnect the encoder from the malfunctioning axis and move to a working axis.
- 4. Reconnect the NMS100 power supply and turn on.

**If the fault stays with the same encoder, then the encoder is at fault. If the fault does not follow with the encoder the NMS100 is at fault.**

Providing the machine has not been moved more than 6.3mm (0.25") for a Spherosyn encoder or 2.5mm (0.1") for a Microsyn encoder, switching the power off and back on again does not lose the datum position.

# NEWALL

#### EUROPE & ASIA PACIFIC

Newall Measurement Systems Ltd. Business Park, Unir 1 Wharf Way Glen Parva, Leicester LE2 9UT United Kingdom Tel: +44 (0) 116 264 2730 Fax: +44 (0) 116 264 2731 E-mail: sales@newall.co.uk Web: www.newall.co.uk

#### AMERICAS

Newall Electronics Inc. 1803 O'Brien St. Columbus, Ohio 43228 USA Tel: +1 614 771 0213 Fax: +1 614 771 0219

#### **SALES & SERVICE:**

**A Tech Authority, Inc.**  13745 Stockton Ave. Chino CA 91710 909-614-4522 sales@atechauthority.com

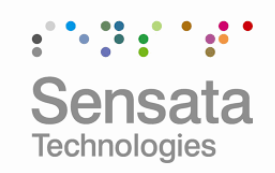

**More information at sales@newall.com • www.newall.com**